# **Table of Contents**

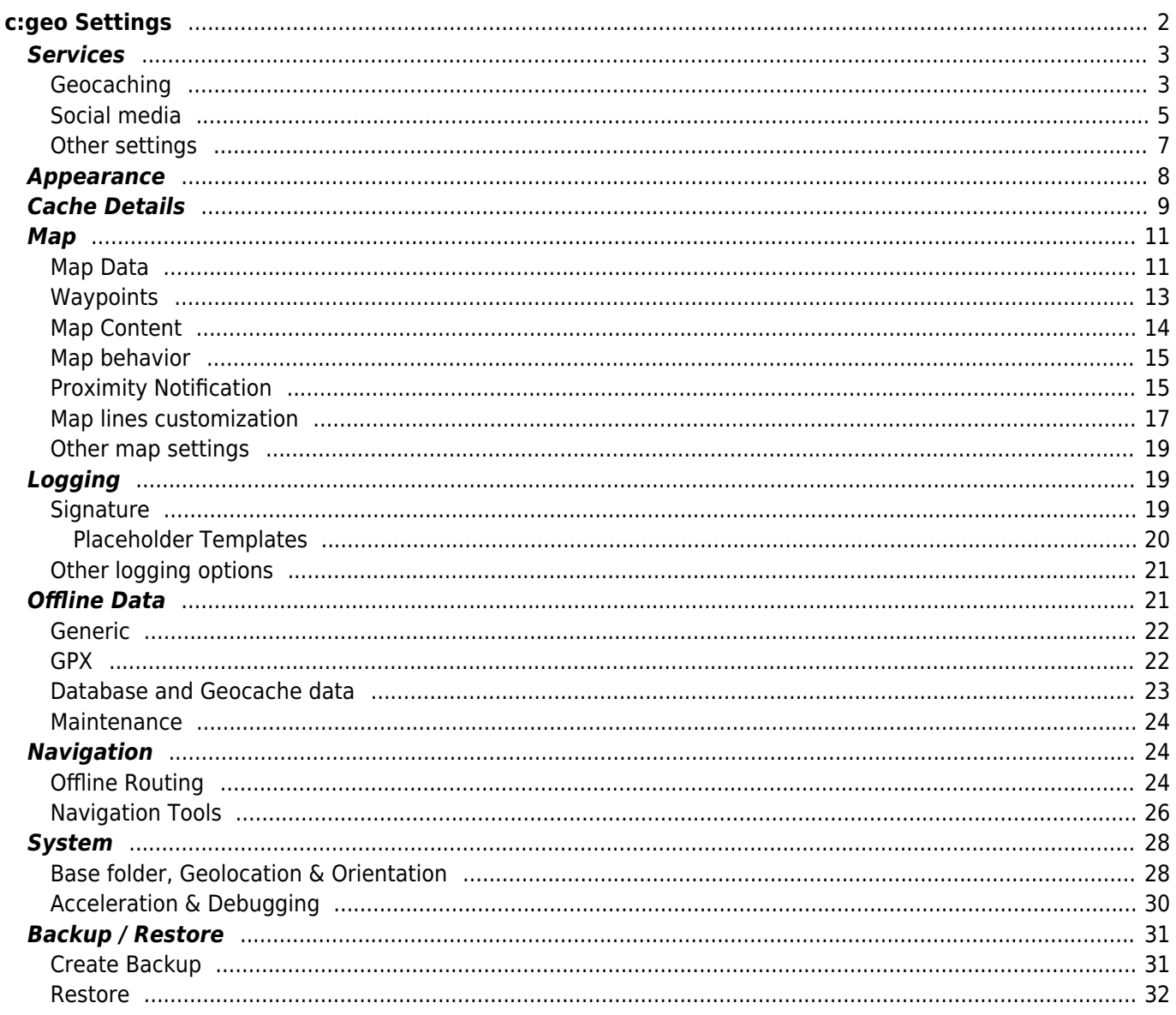

# <span id="page-1-0"></span>**c:geo Settings**

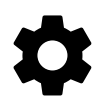

The following pages describe the functions of the setting menu in c:geo.

You can access the settings by tapping on the menu button (three dot button) in the upper right of the main menu and selecting Settings:

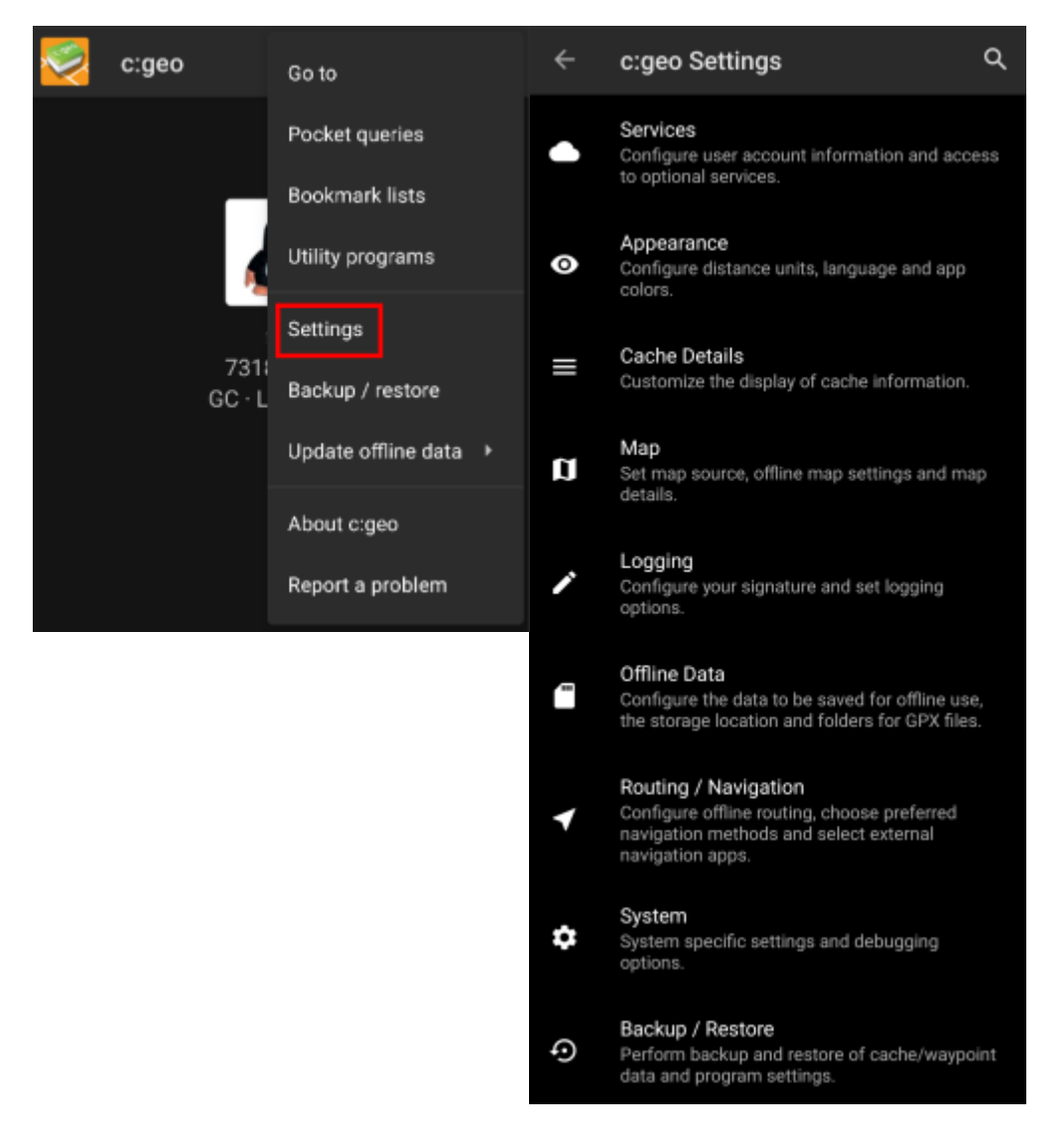

In this menu you will find the following categories of settings which will be described below in detail:

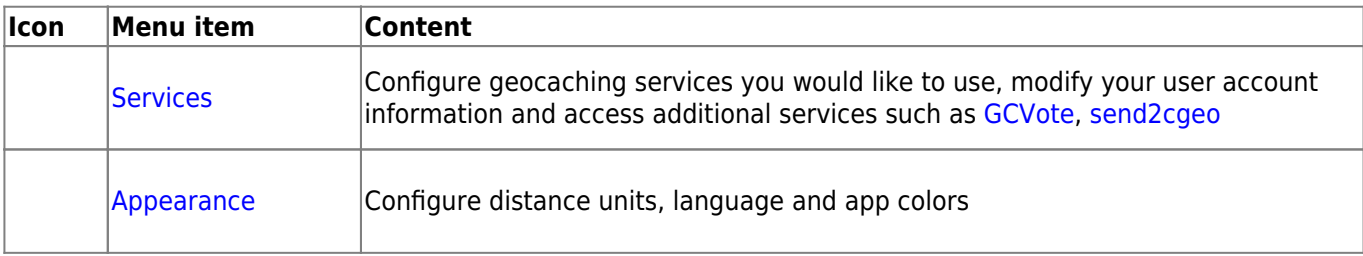

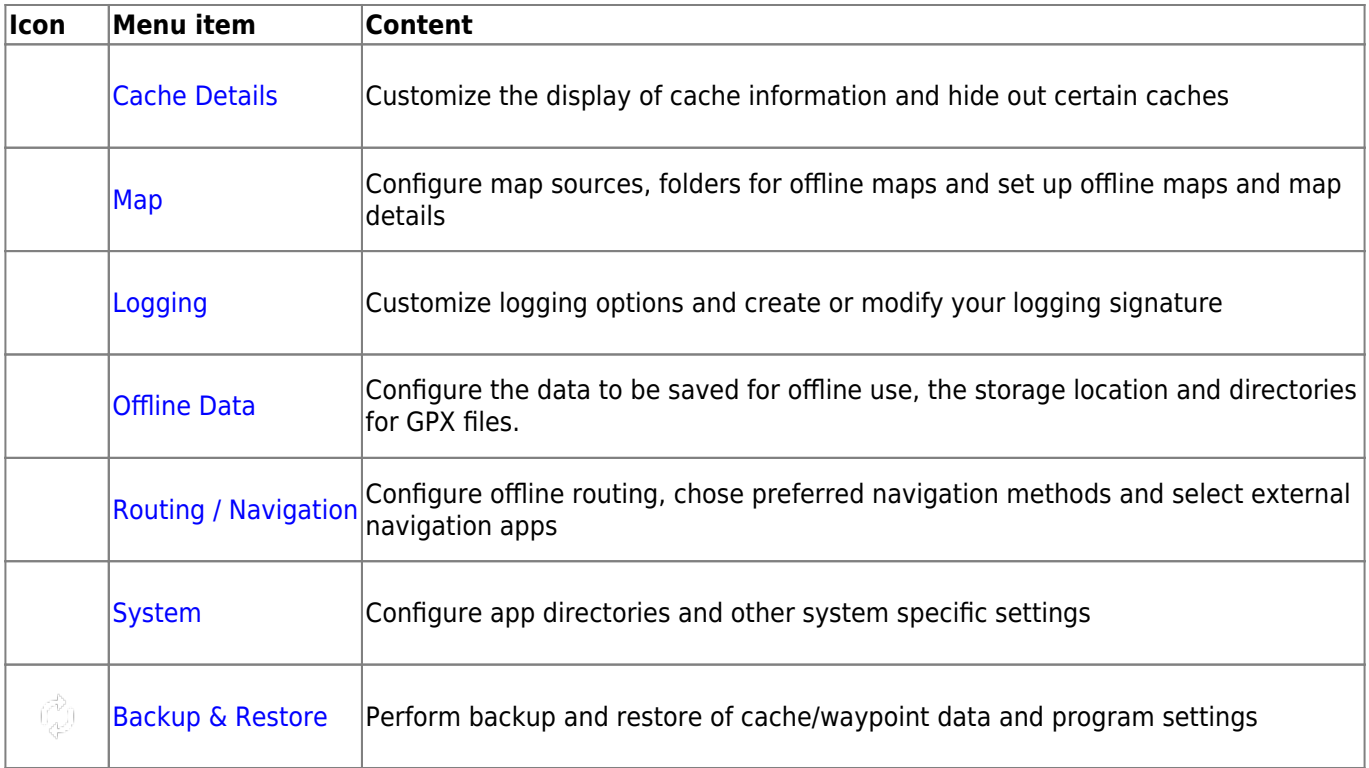

# <span id="page-2-2"></span><span id="page-2-0"></span>**Services**

# <span id="page-2-1"></span>**Geocaching**

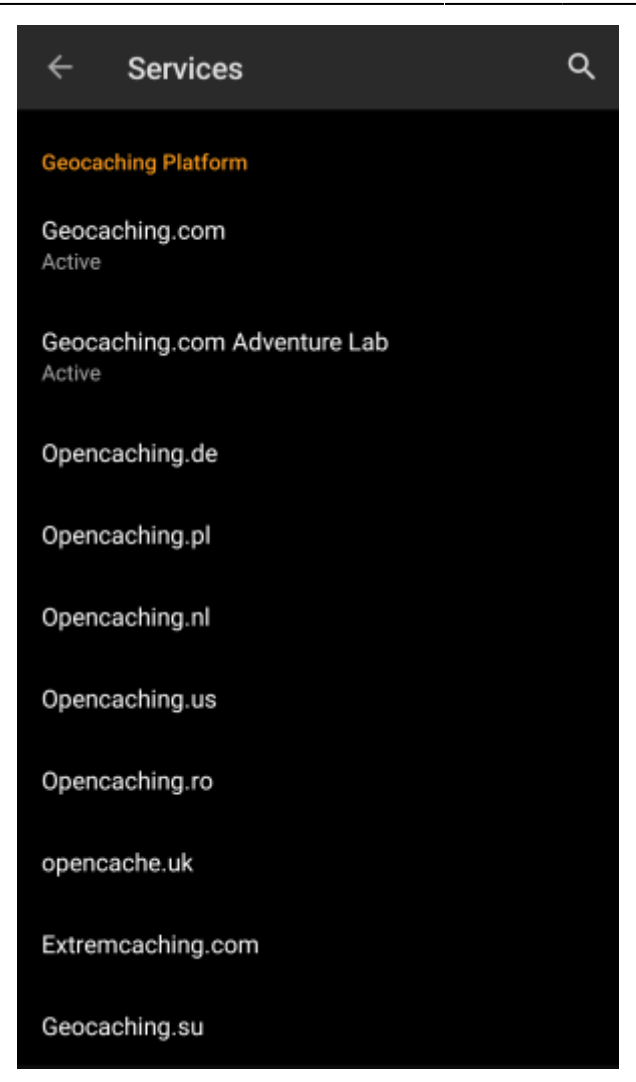

In the first section of the service settings you can configure the connection to the different supported geocaching platforms. Currently c:geo supports the following geocaching services:

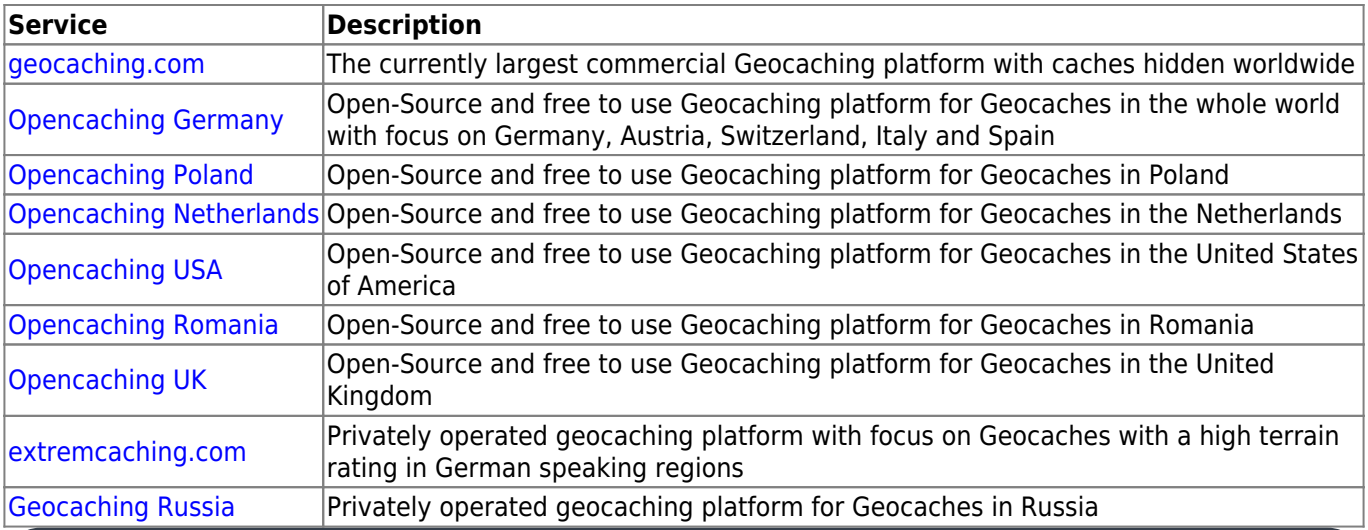

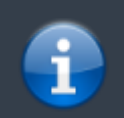

A detailed description of the authentication procedure for these geocaching services can be found in the

Furthermore you can use the service menu to configure the connection to the following additional services, which are available in c:geo afterwards:

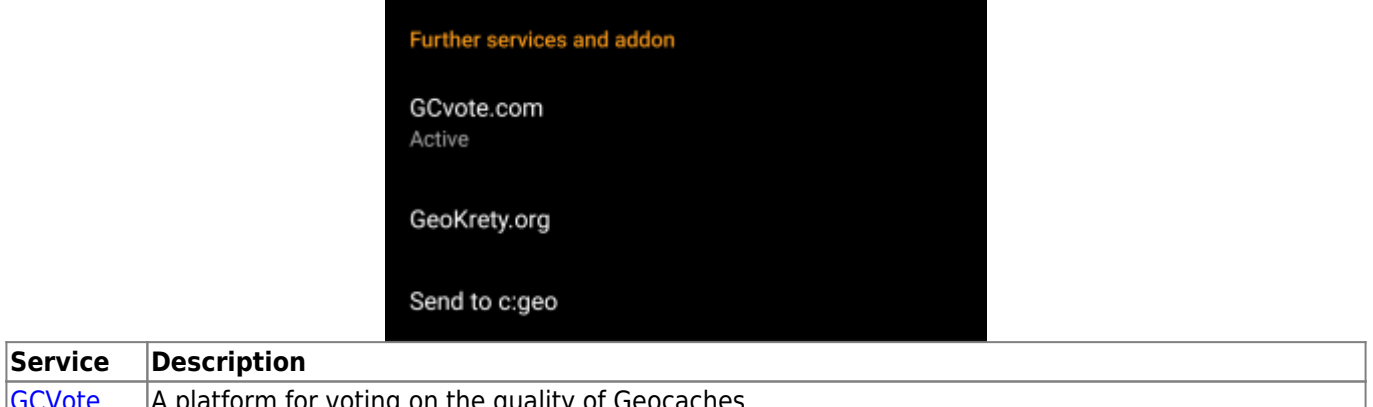

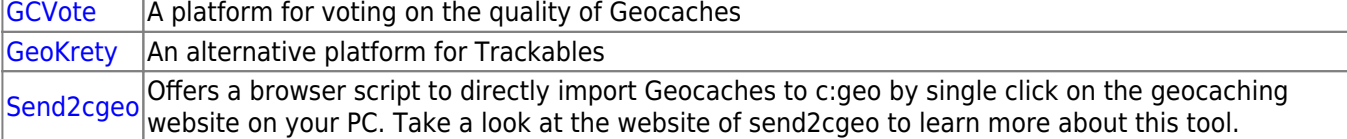

### <span id="page-4-1"></span><span id="page-4-0"></span>**Social media**

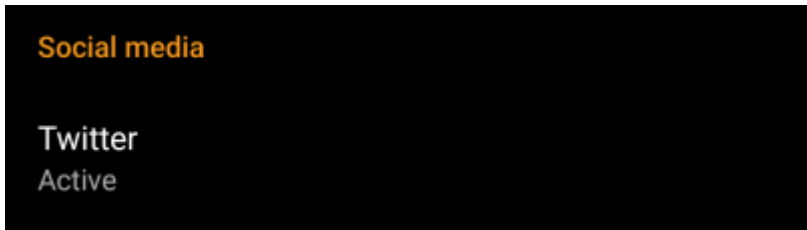

You can authorize c:geo to post on [Twitter](https://www.twitter.com) each time you send a log for a cache or trackable. After tapping on the Twitter button the authorization screen will be shown:

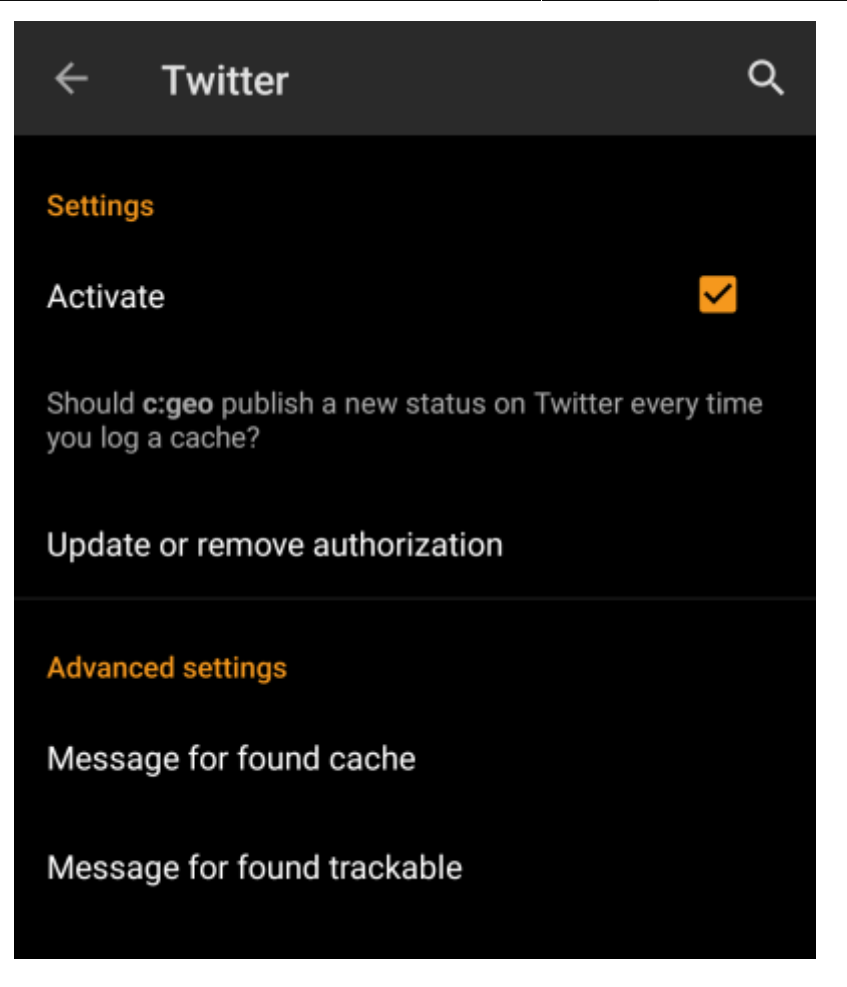

To authorize to Twitter activate the service and tap on Authorize c:geo. Below the authorization buttons you can modify the templates which are used to post a message on Twitter. This template uses the same [Placeholder templates](#page-19-1) as in your [logging signature](#page-18-3).

### **Twitter**

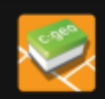

The following process will allow c: geo to access Twitter.

Tapping the "authorize c: geo" button will start the process. This process will open up a web browser with a Twitter page. Log in on this page and allow c: geo to access your account. That's all.

#### **START AUTHORIZATION**

If you do not yet have an account tap below to be directed to the service's webpage to create an account. Make sure to use the method with username and password to create an account as c: geo does not support login via Google/Apple/ Facebook. After account creation validation of your email address might be needed before you can use the login with c:geo.

#### **CREATE AN ACCOUNT**

On the following page, tap on Start authorization to open the Twitter web page, where you have to enter your twitter username and password and afterwards agree to allow c:geo to post on Twitter on your behalf.

> c:geo does only support Twitter as a social network. As the development team has limited resources and is focusing on new geocaching features we currently do not have plans to implement a Facebook connection.

However if you are Twitter user already and/or you are looking for a way to post your findings to Facebook, please note that there is a possibility to link Twitter to Facebook. Doing so all your tweets will also be posted on Facebook (including the c:geo tweets).

You can find more info on the [Twitter support website](https://support.twitter.com/articles/31113-using-twitter-with-facebook/).

#### <span id="page-6-0"></span>**Other settings**

this problem.

browser

<span id="page-7-1"></span><span id="page-7-0"></span>**Appearance**

**Browser** Android browser Identify as Android browser. Solves login ┓ problems when using certain network providers. **Menu item Description** For compatibility reasons c:geo will normally use the identification of a normal PC web browser when accessing the services. As some mobile network providers do not allow using your mobile network connection on a PC, they might block traffic identified to target a PC web browser thus Android making c:geo unusable. In this case some services might not work or you cannot even get

We recommend to only enable this option in case of problems.

In this menu you can configure some basic user interface settings of c:geo.

authorized. Enabling this setting will instead identify c:geo as a mobile Android browser to solve

Q  $\leftarrow$ Appearance Theme Dark Wallpaper ┓ Show device wallpaper as home screen background **Show Address**  $\checkmark$ Show address instead of coordinates on main screen Plain Logs ┓ Display log entries without colors Select language Use default language **Use Imperial Units** Use Imperial Units instead of Metric Units

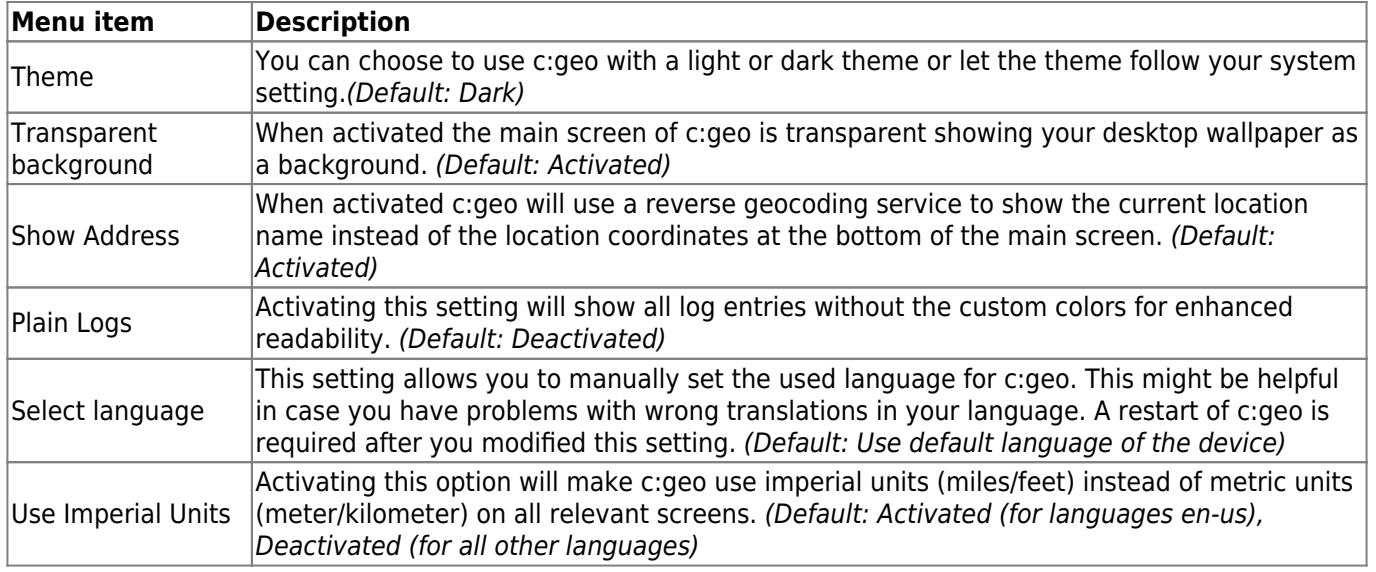

# <span id="page-8-1"></span><span id="page-8-0"></span>**Cache Details**

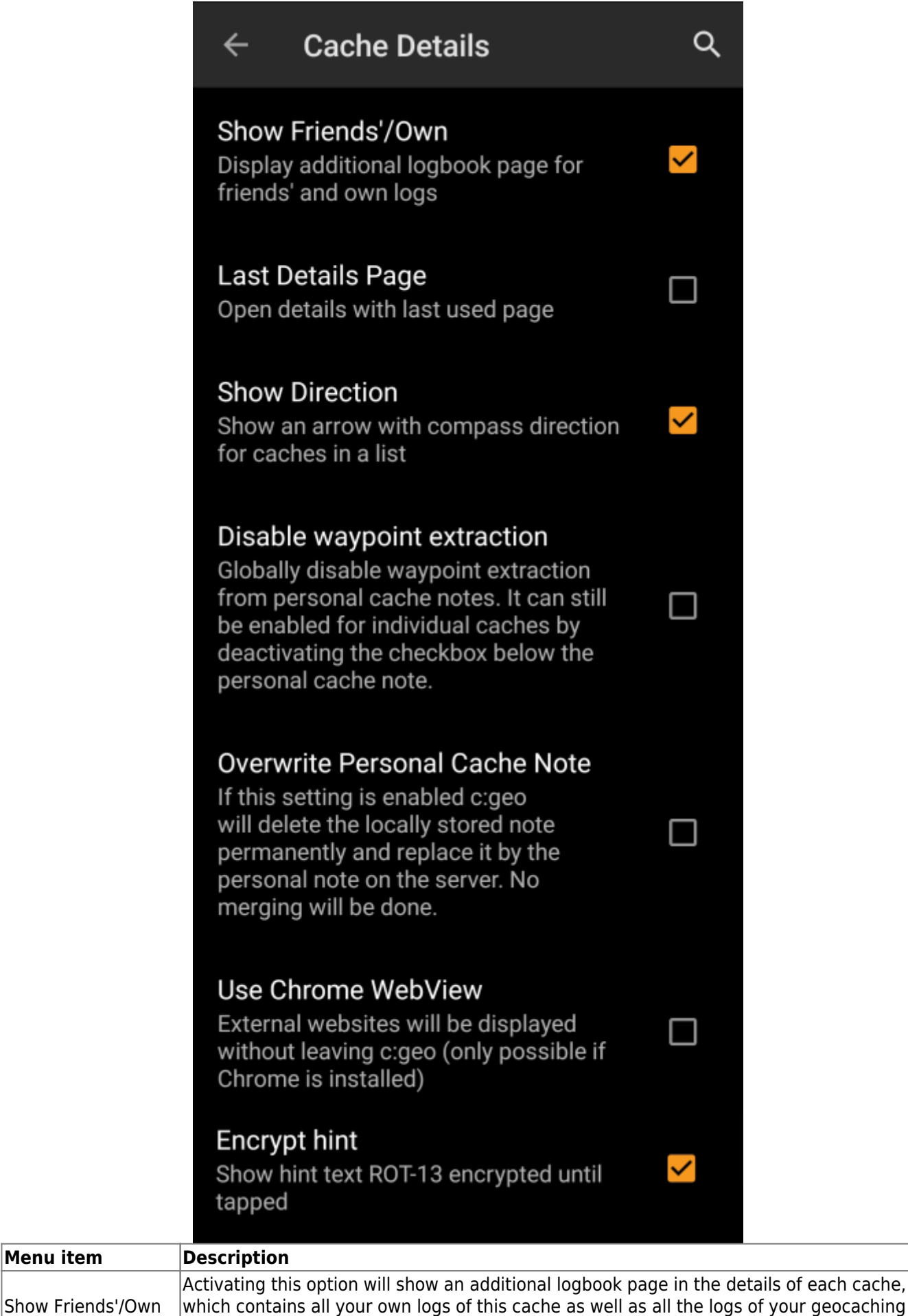

friends (based on the friend function of geocaching.com). (Default: Activated)

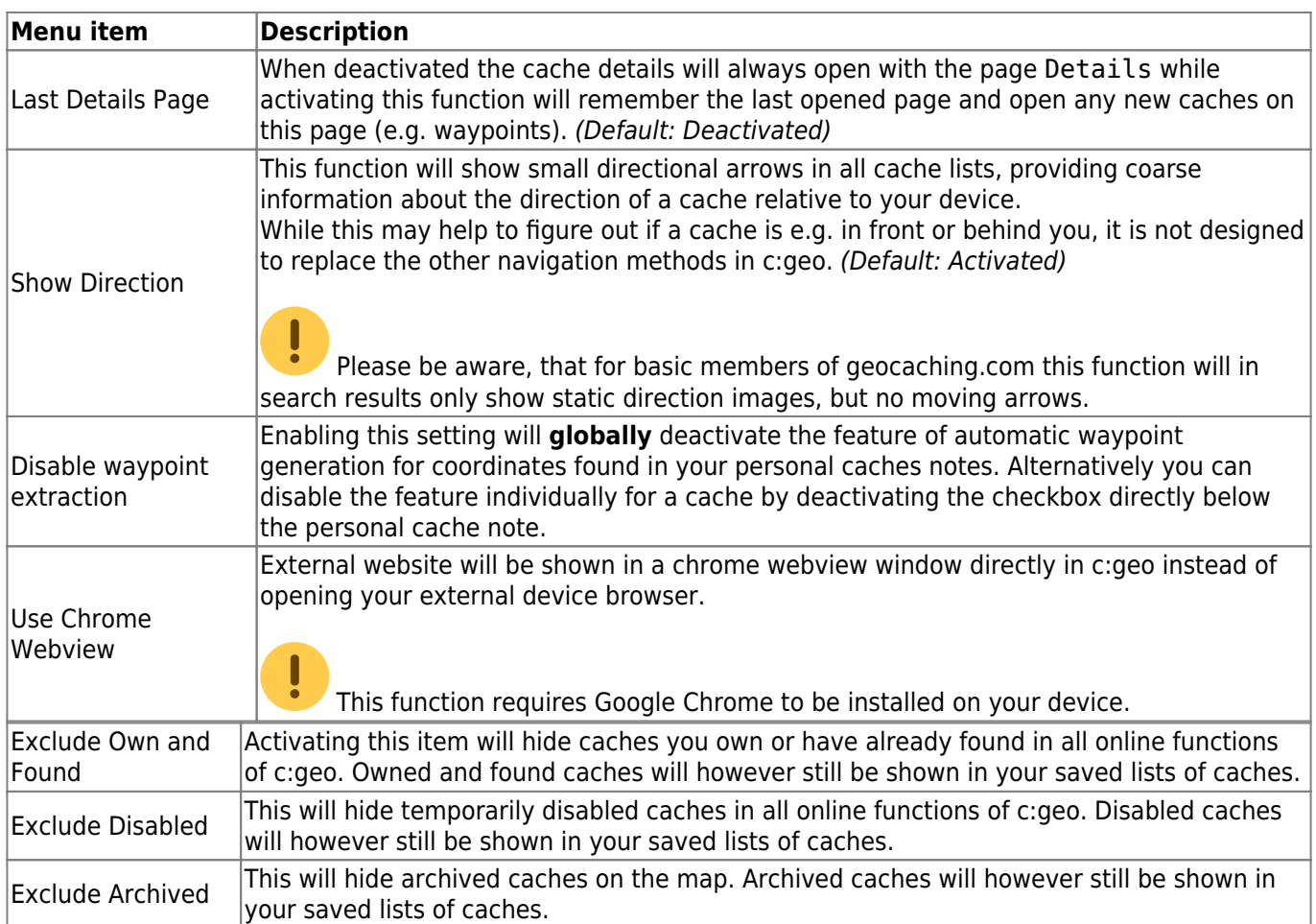

# <span id="page-10-2"></span><span id="page-10-0"></span>**Map**

## <span id="page-10-1"></span>**Map Data**

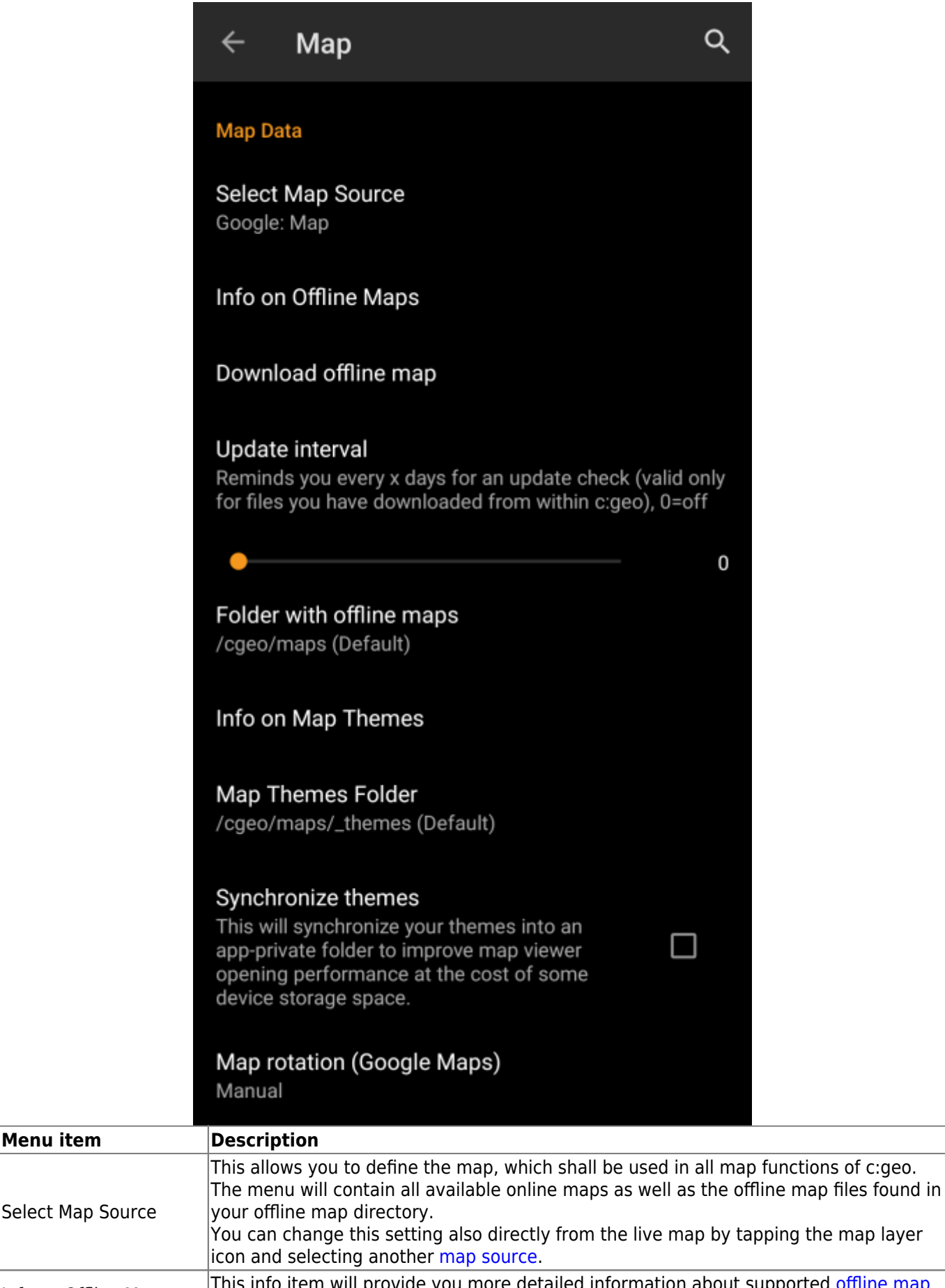

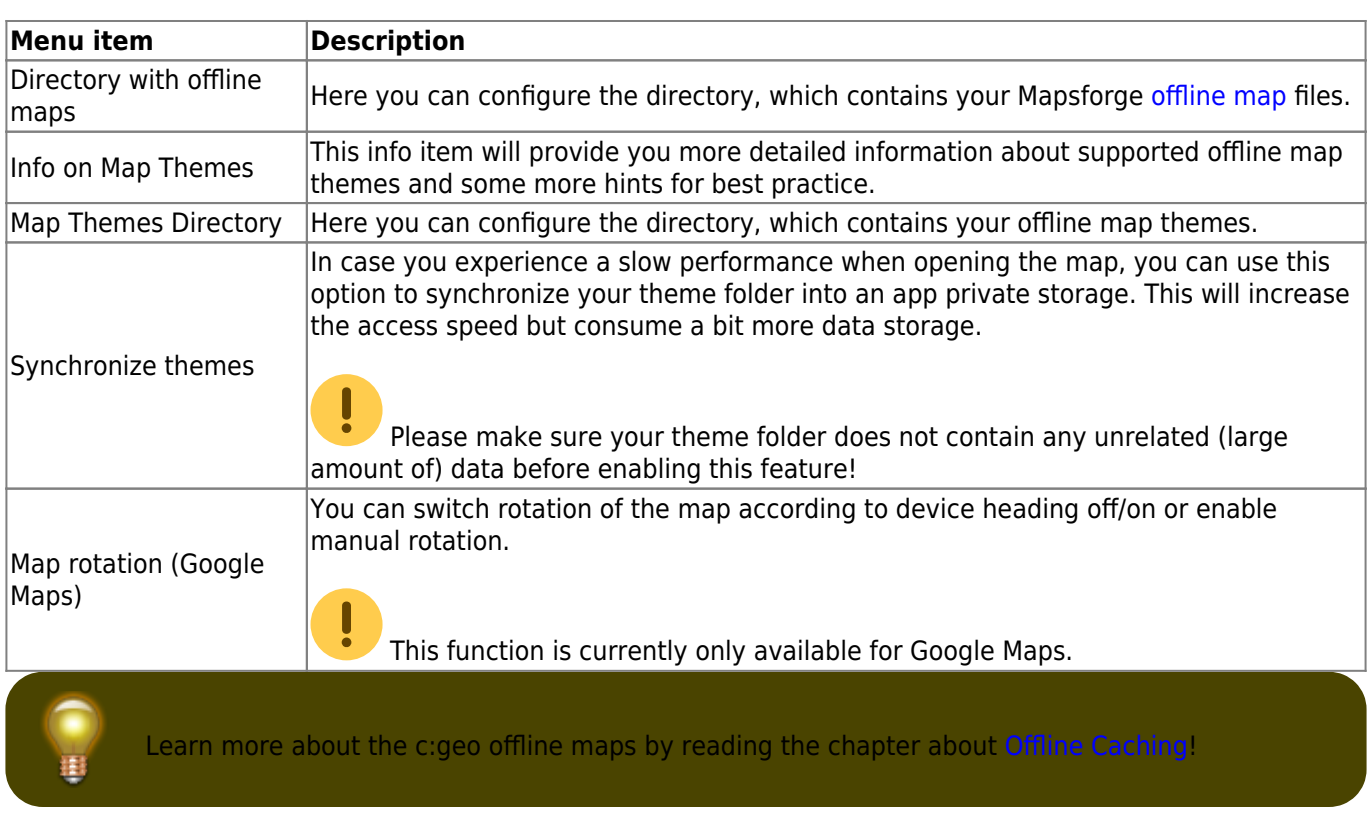

## <span id="page-12-0"></span>**Waypoints**

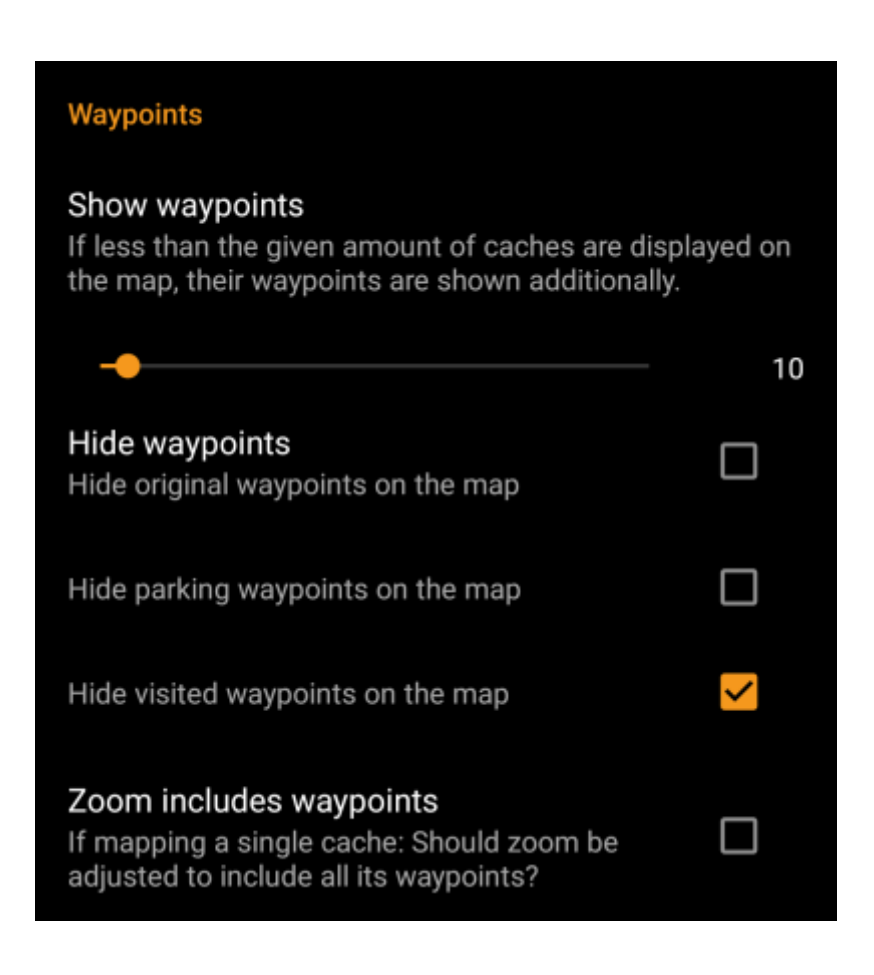

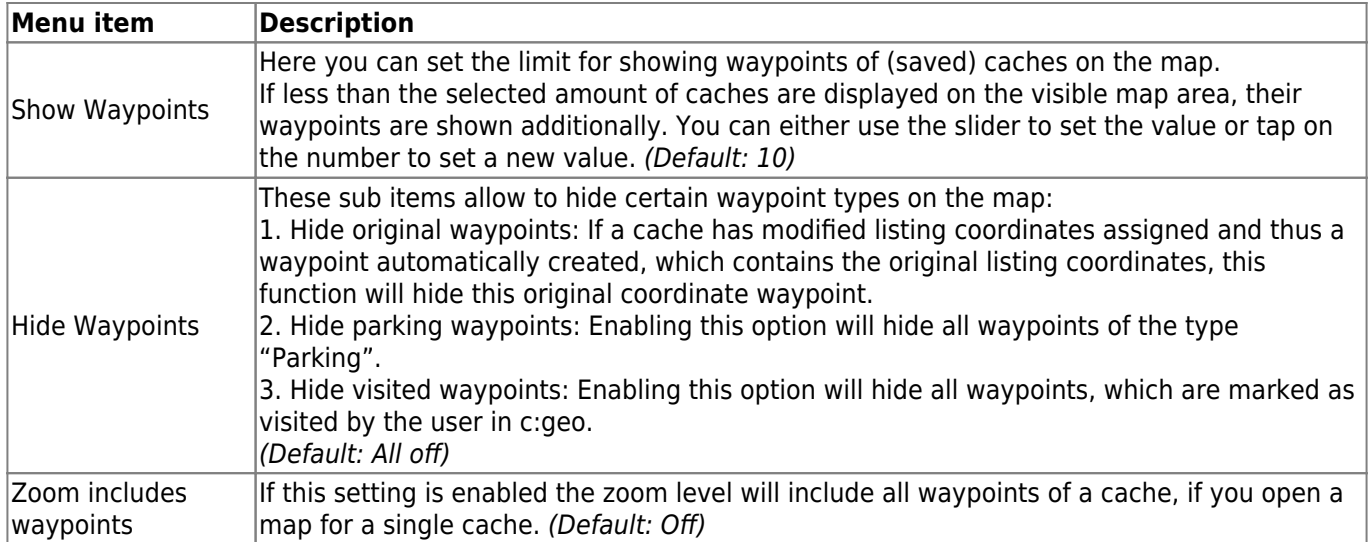

## <span id="page-13-1"></span><span id="page-13-0"></span>**Map Content**

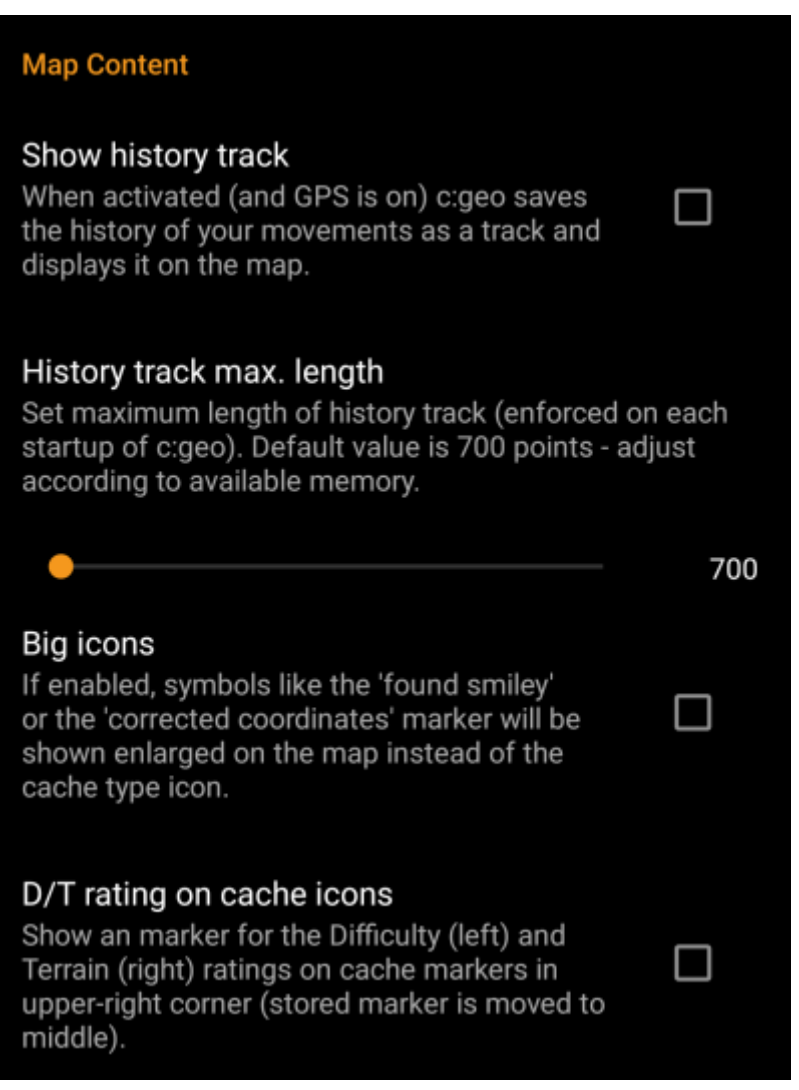

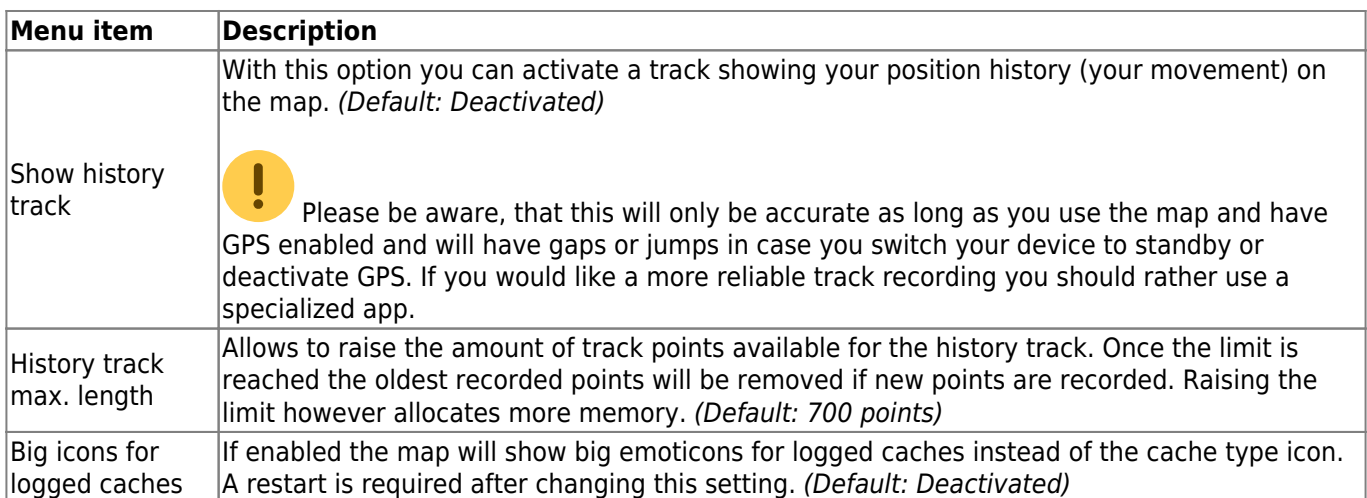

## <span id="page-14-2"></span><span id="page-14-0"></span>**Map behavior**

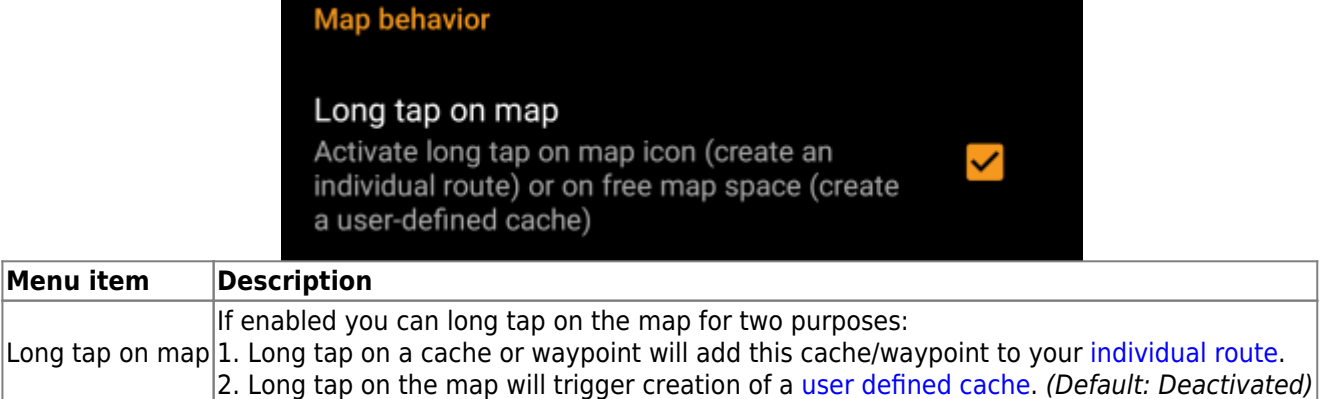

## <span id="page-14-1"></span>**Proximity Notification**

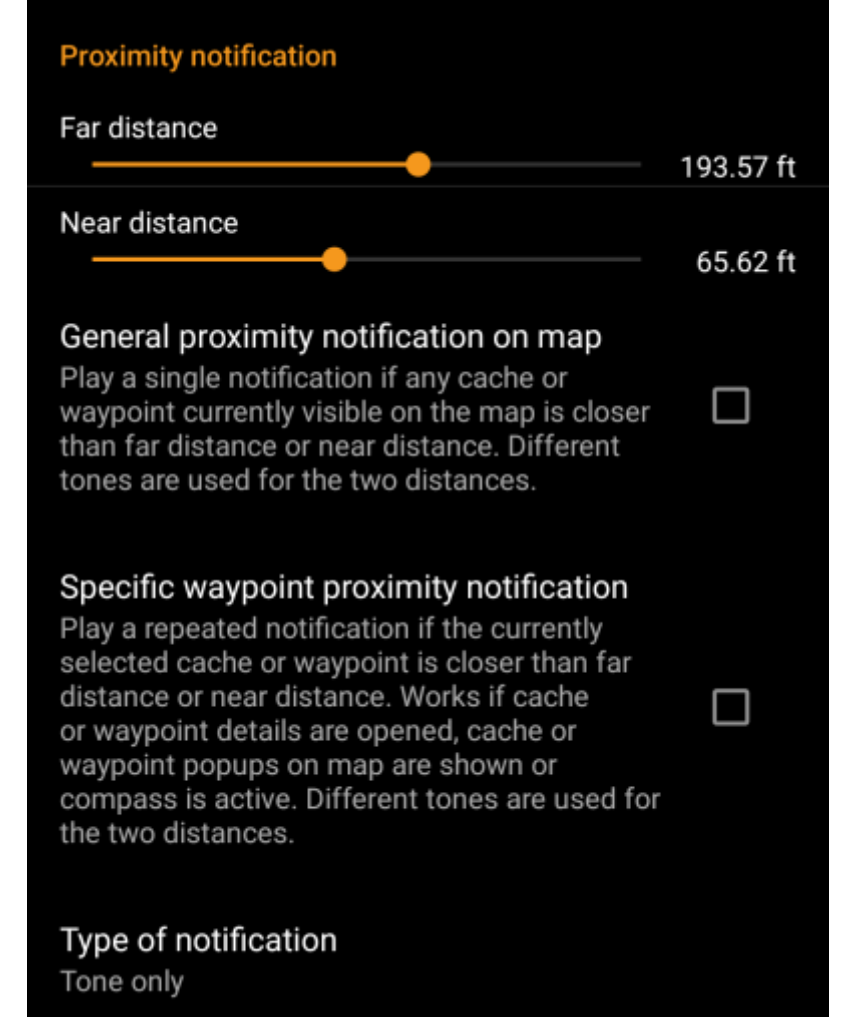

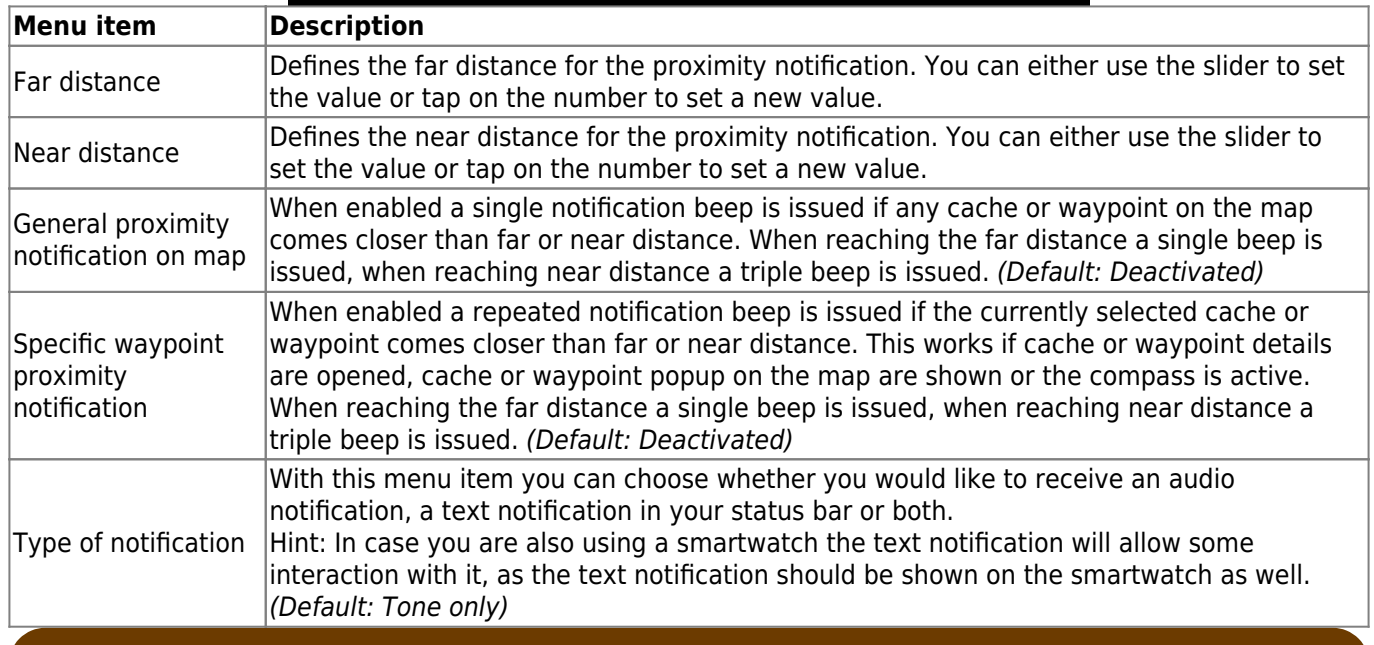

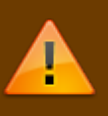

Depending on Android version and power saving settings on your device it might happen, that the proximity notification stops working if you switch off the display of your device. Please consult your device settings to solve this. We are also investigating how the behavior can be improved in general to allow background notification.

## <span id="page-16-0"></span>**Map lines customization**

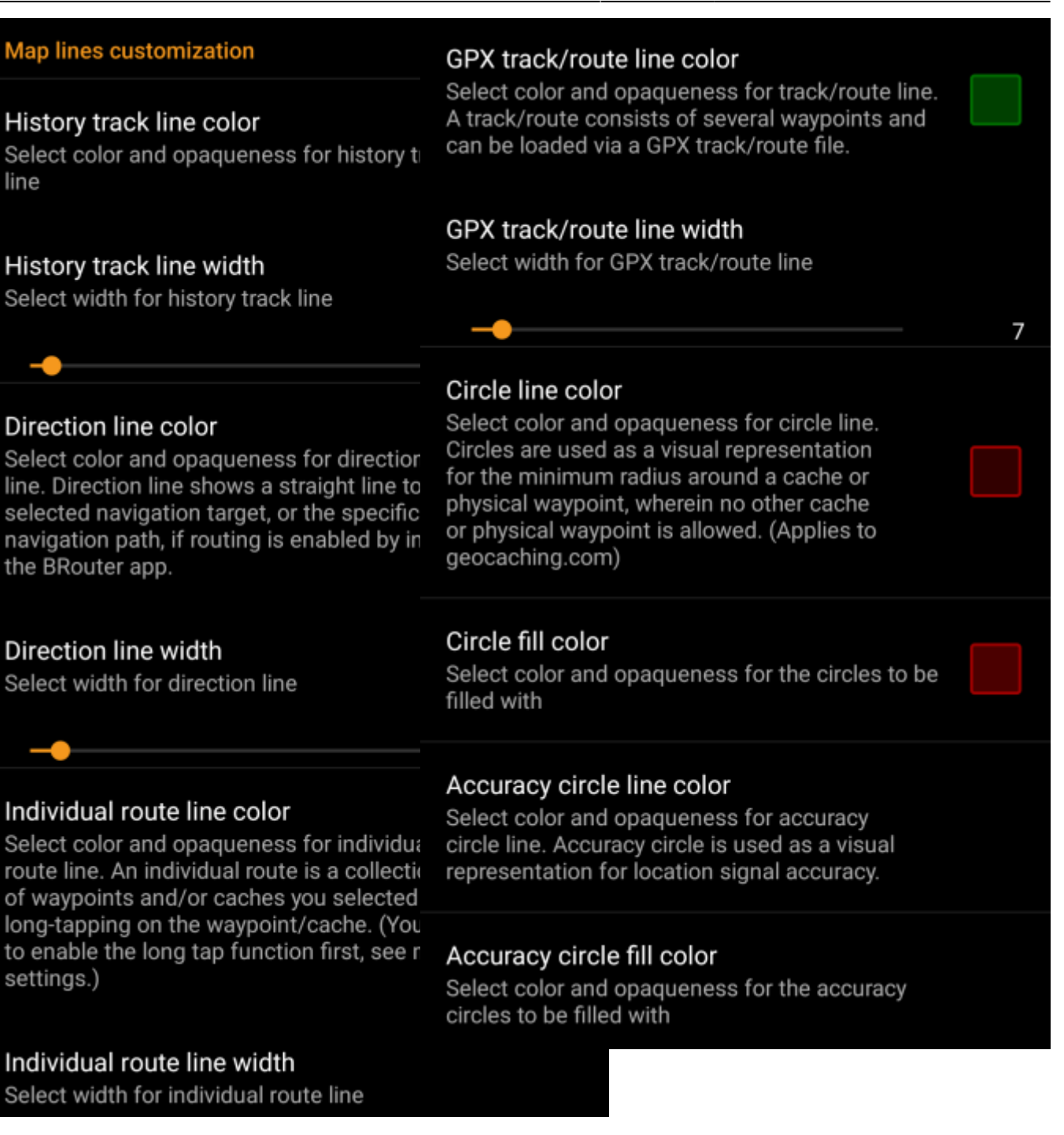

These menu items allow to customize the appearance of the different types of lines and circles shown on the map. You can change their color and opaqueness as well as the line width and the circle fill colors according to you personal preference.

Within each color selection you can reset color and opaqueness to their default values in case you misconfigured something. The default width is 10 pixels.

The following table briefly describes the different lines and circles and their usage:

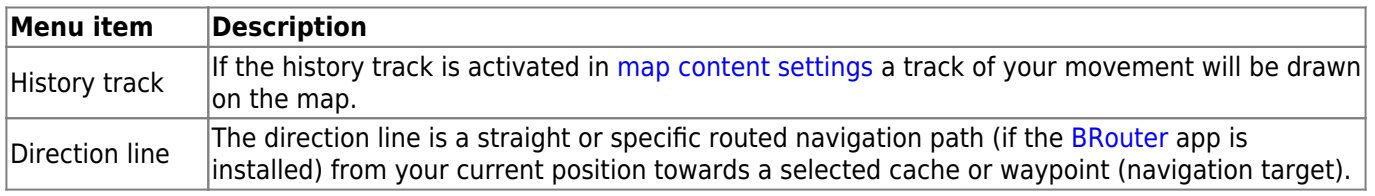

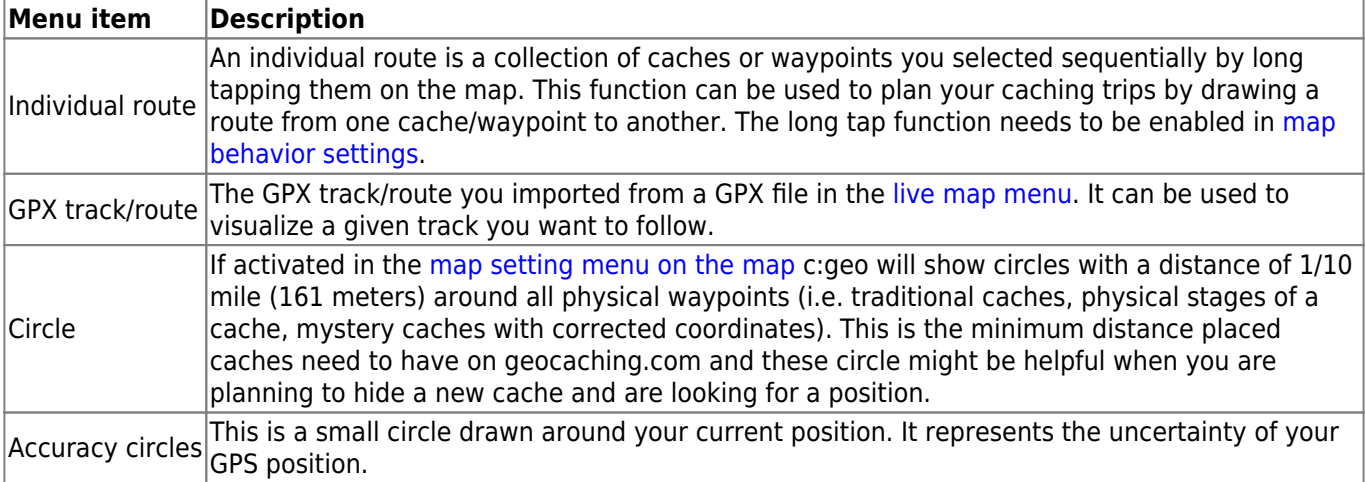

## <span id="page-18-0"></span>**Other map settings**

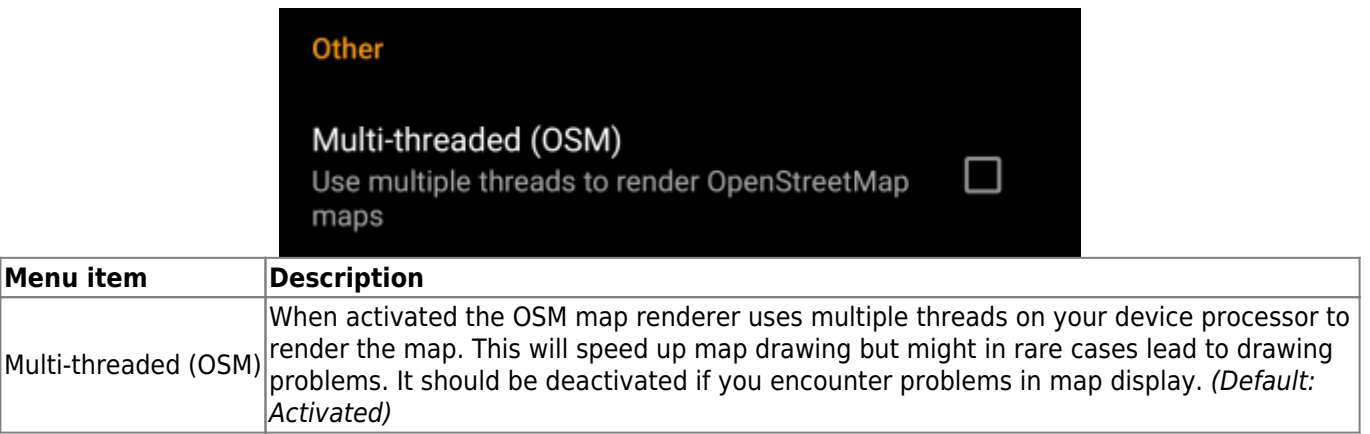

# <span id="page-18-3"></span><span id="page-18-1"></span>**Logging**

## <span id="page-18-2"></span>**Signature**

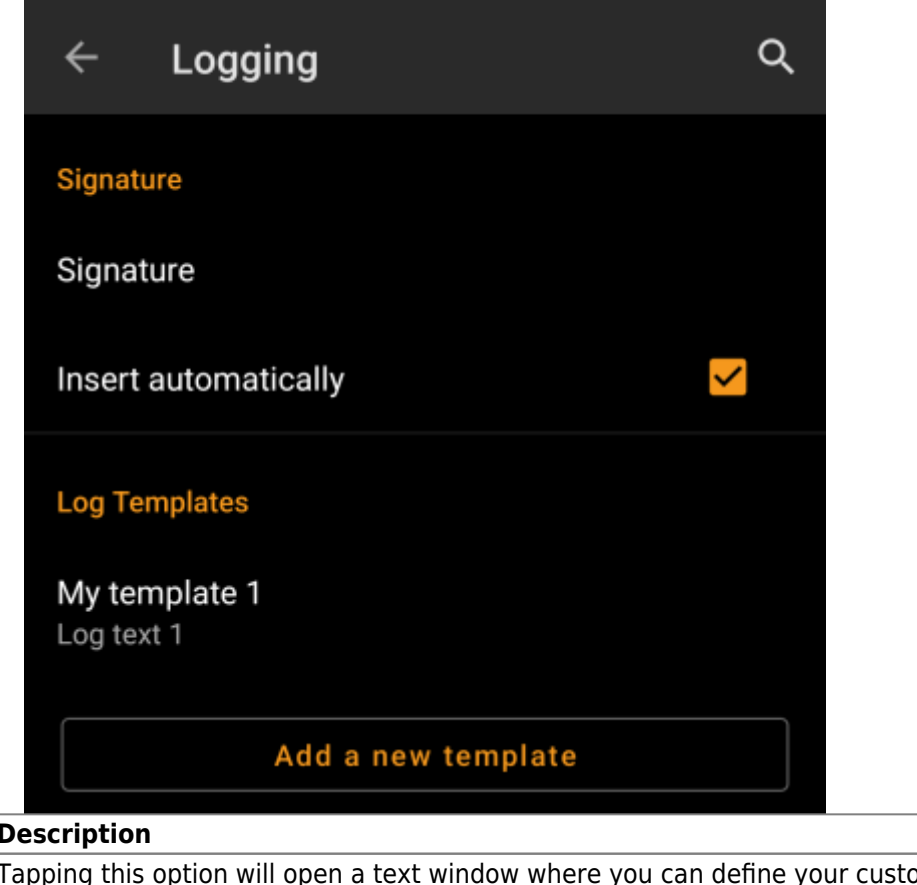

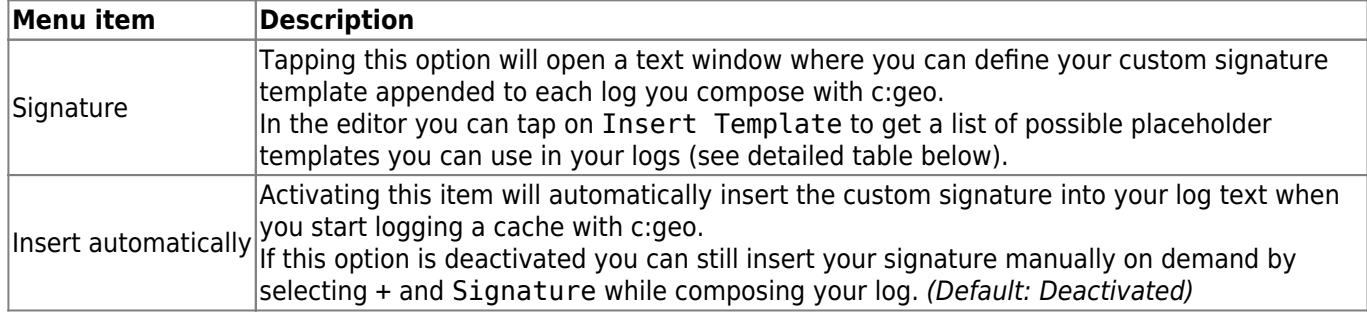

### <span id="page-19-1"></span><span id="page-19-0"></span>**Placeholder Templates**

While creating your custom signature you can use several placeholder templates, which will be expanded later when the signature template is used:

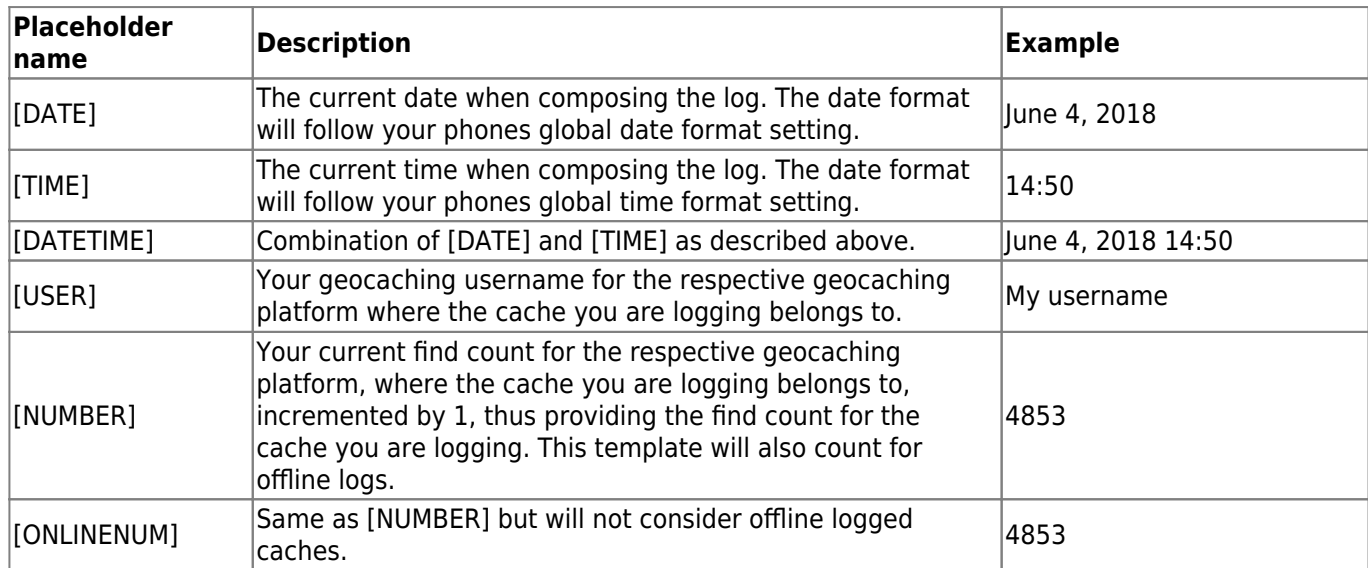

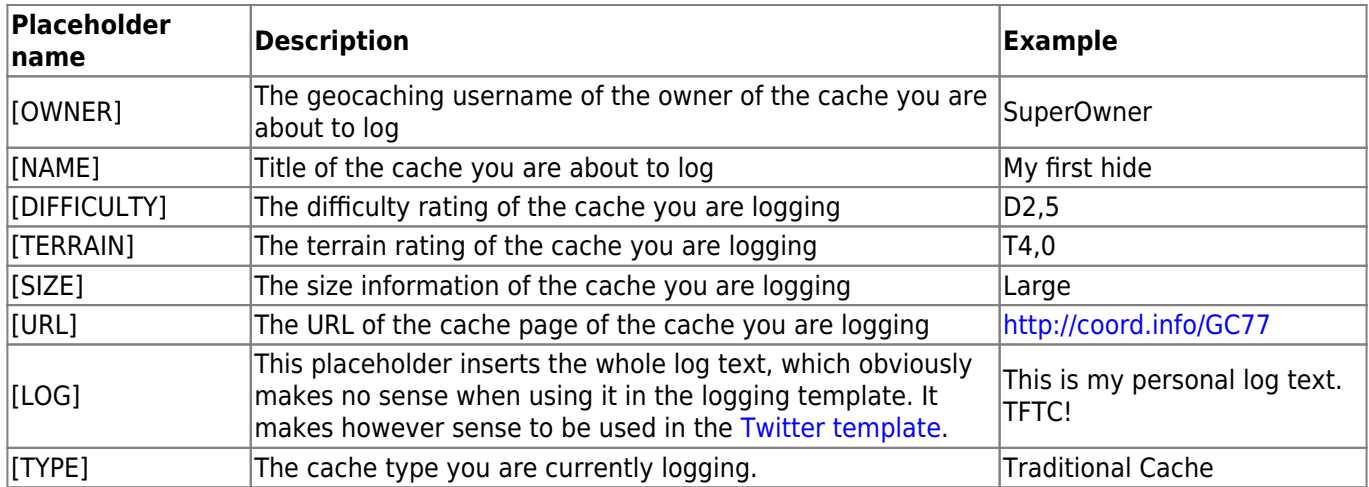

### <span id="page-20-0"></span>**Other logging options**

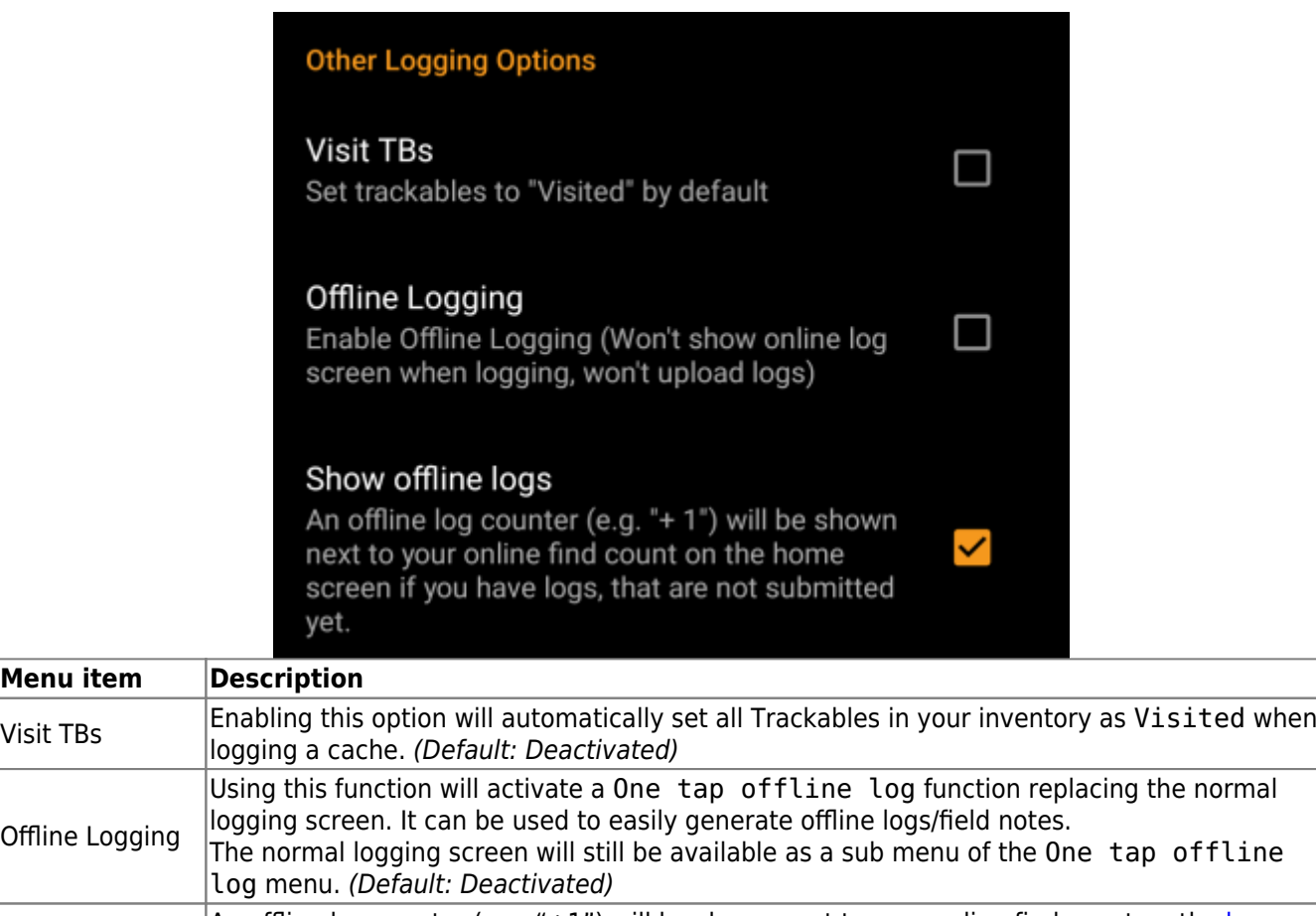

Show offline logs An offline log counter (e.g. "+1") will be shown next to your online find count on the [home](https://cgeo.droescher.eu/en/mainmenu/start#login_status)<br>Show offline logs [screen](https://cgeo.droescher.eu/en/mainmenu/start#login_status), if you have found logs, that are not submitted yet.

Learn more about the c:geo offline functions by reading the chapter about [Field Notes](https://cgeo.droescher.eu/en/offline)!

# <span id="page-20-2"></span><span id="page-20-1"></span>**Offline Data**

**Menu item** 

Offline Logging

Ŧ.

You can find more details regarding the offline usage of c:geo on the page [Offline use](https://cgeo.droescher.eu/en/offline)!

### <span id="page-21-0"></span>**Generic**

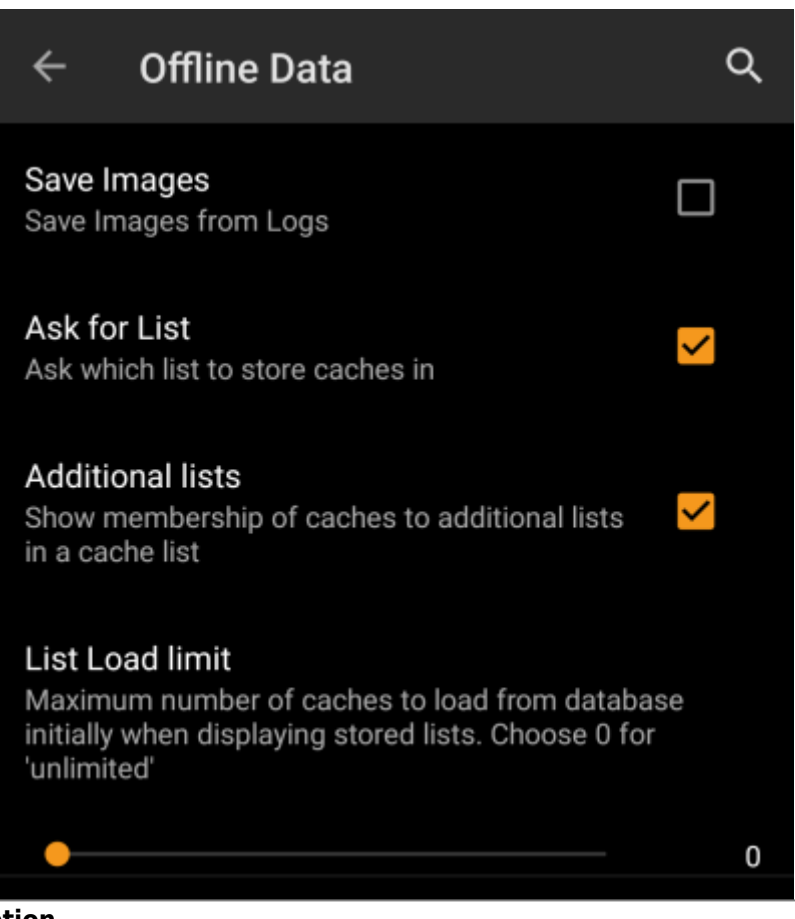

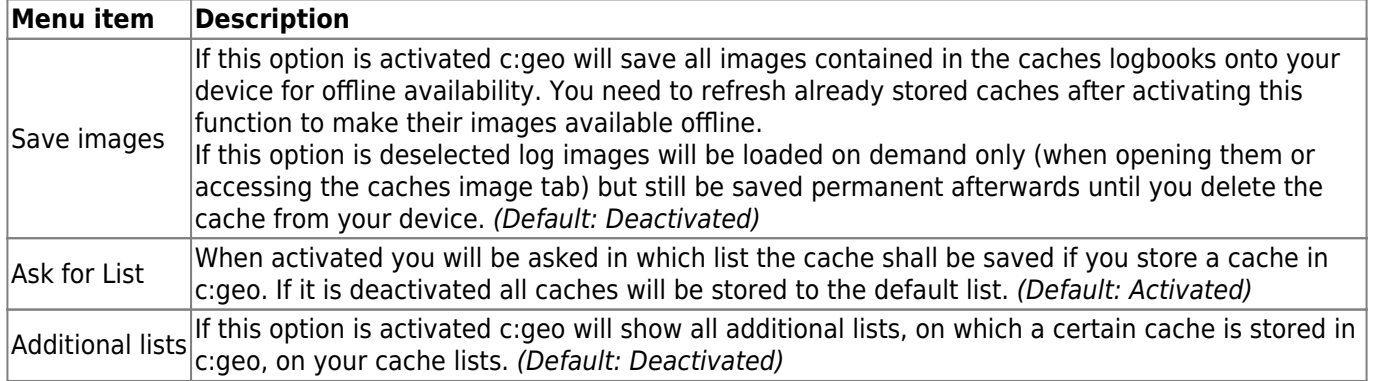

#### <span id="page-21-1"></span>**GPX**

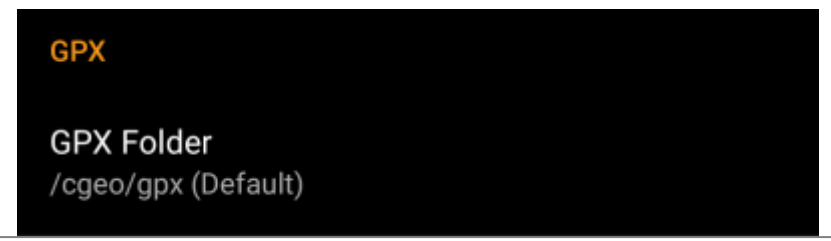

#### **Menu item Description**

GPX Folder Select the directory where GPX file exported from c:geo will be stored. (Default:/cgeo/gpx)

#### <span id="page-22-1"></span><span id="page-22-0"></span>**Database and Geocache data**

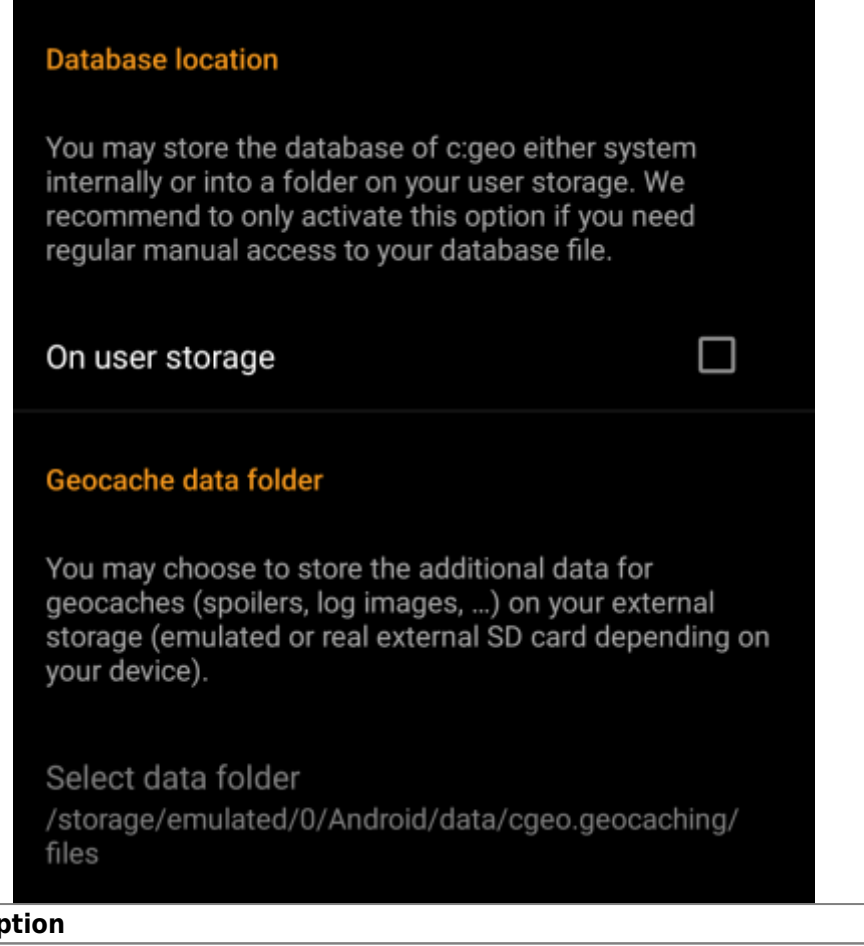

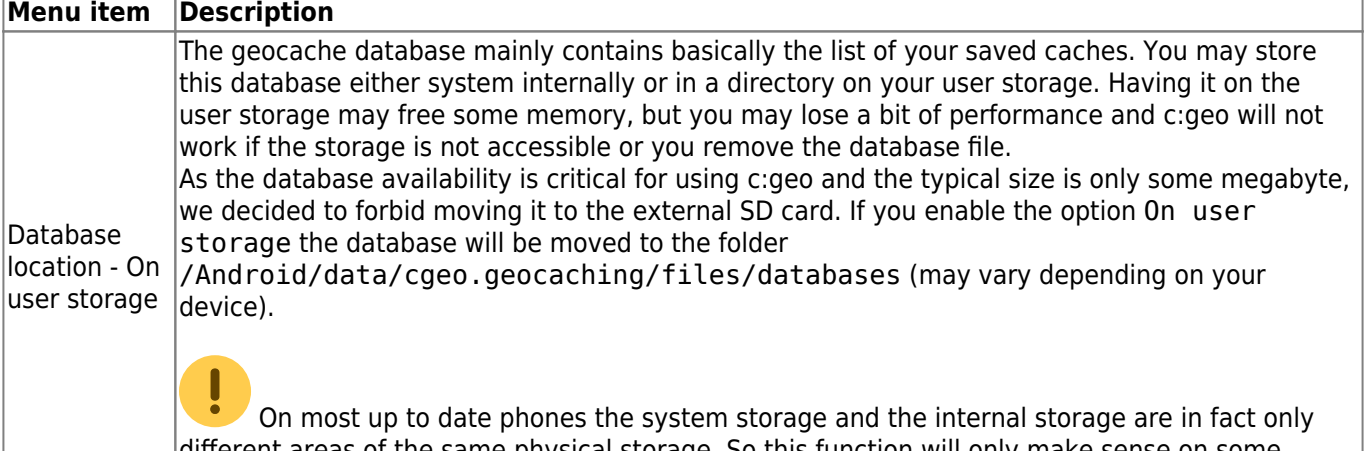

different areas of the same physical storage. So this function will only make sense on some special phone types under special conditions. The SD card is never involved here.

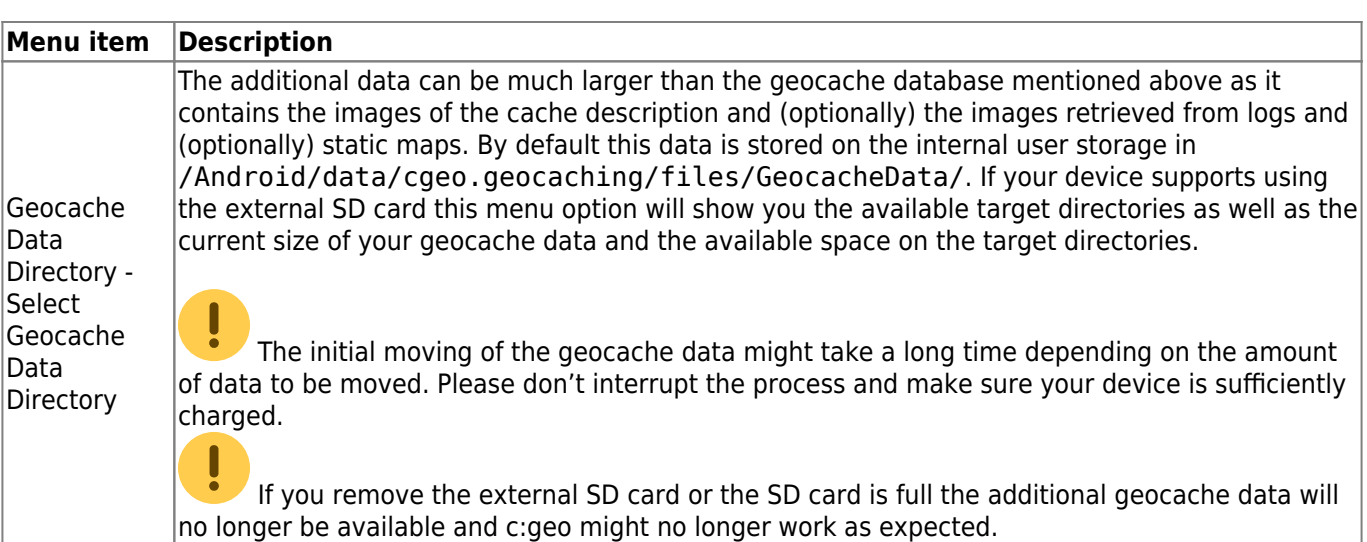

### <span id="page-23-0"></span>**Maintenance**

#### **Maintenance**

c:geo stores images and other files related to a cache in a dedicated folder. In some cases (e.g. when importing/ exporting the database) this folder may contain obsolete files that can be deleted here.

# Delete orphaned files

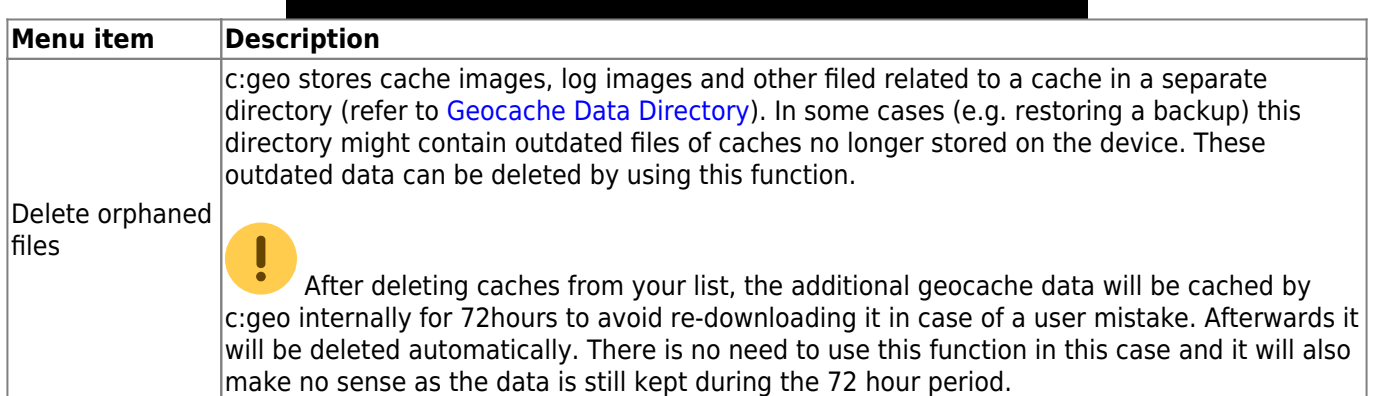

# <span id="page-23-3"></span><span id="page-23-1"></span>**Navigation**

### <span id="page-23-2"></span>**Offline Routing**

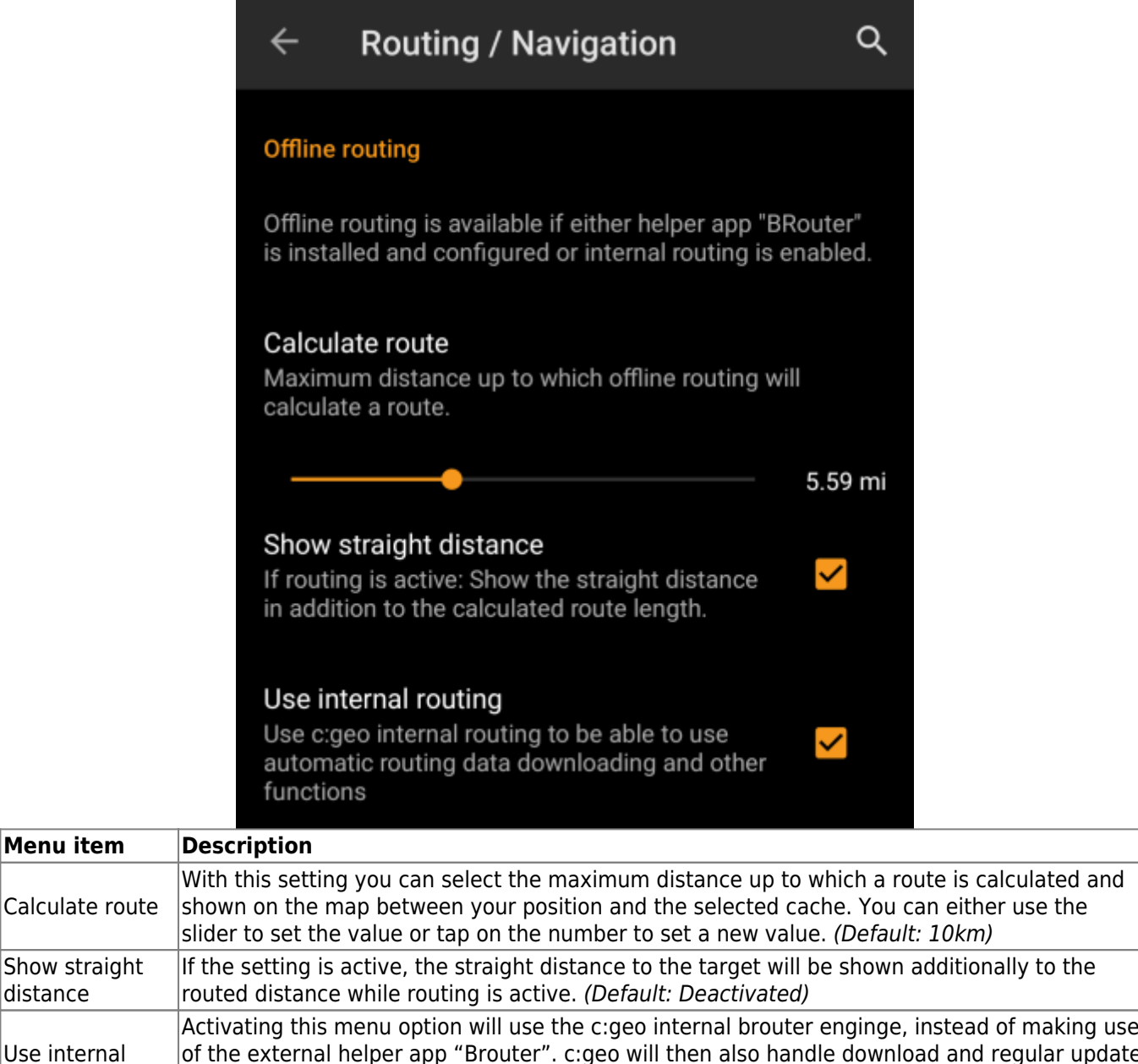

of the external helper app "Brouter". c:geo will then also handle download and regular update of routing tiles. The external app is not needed anymore if this settings is activated.(Default:

routing

Deactivated)

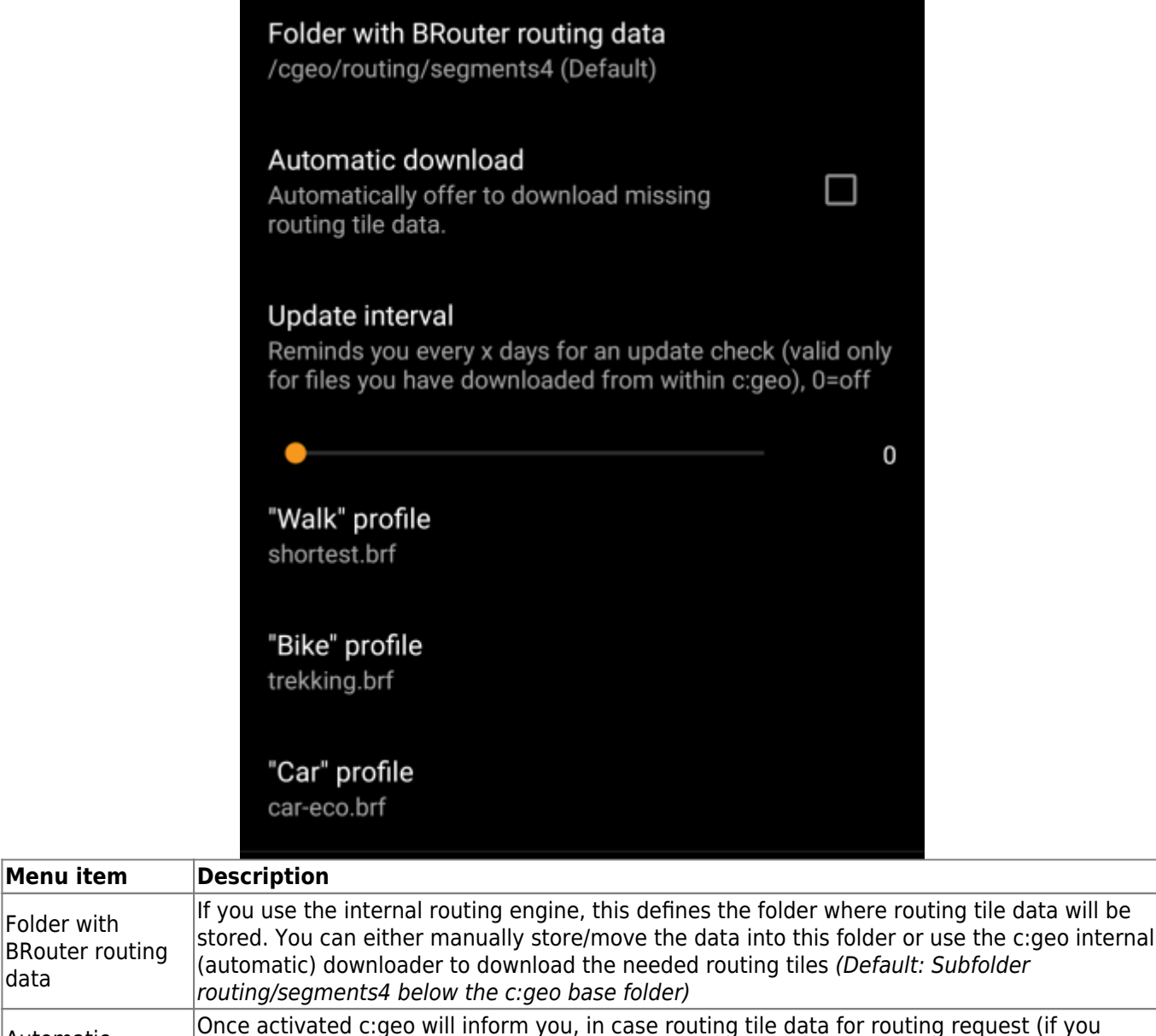

Automatic download Once activated c:geo will inform you, in case routing tile data for routing request (if you create an individual route or set a waypoint as target) is missing and offer to download it automatically into the folder defined above.(Default: Deactivated)

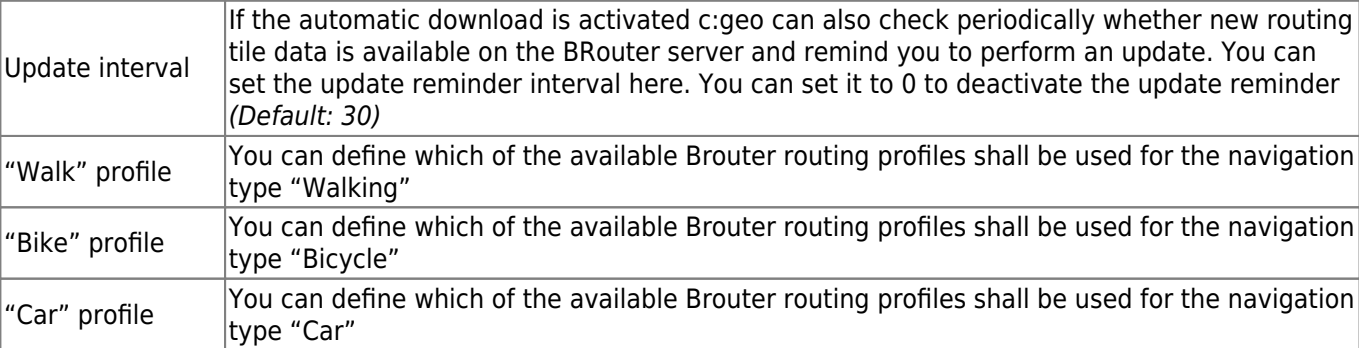

### <span id="page-25-0"></span>**Navigation Tools**

**Menu** item

Folder with

 $|$ data

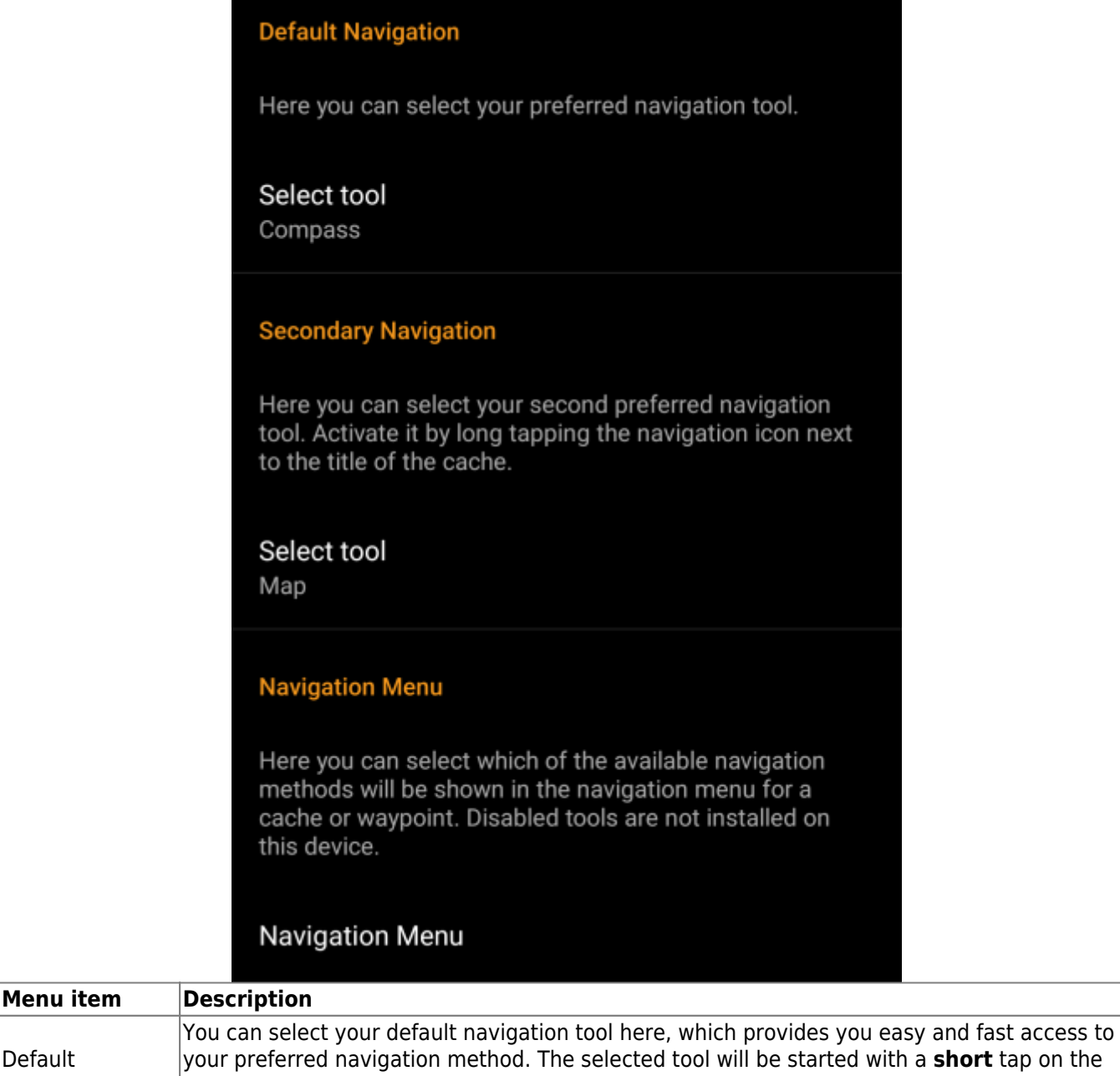

compass rose icon at the top of the cache details as well as the map popup window. (Default: Compass) You can select your secondary preferred navigation tool here, which provides you easy and fast access to this navigation method. The selected tool will be started with a **long** tap on the compass rose icon at the top of the cache details as well as the map popup window. (Default: Map)

Navigation menu This section provides the possibility to activate or deactivate some of the installed and available navigation methods detected by c:geo. You may use it to clean up the cache navigation menu by e.g. disabling navigation methods you are never using. (Default: All available are activated)

<span id="page-26-0"></span>

Default navigation

**Secondary** navigation

> Please refer to the [supported navigation methods](https://cgeo.droescher.eu/en/navigation) for detailed information about the navigation tools.

# **System**

## <span id="page-27-1"></span><span id="page-27-0"></span>**Base folder, Geolocation & Orientation**

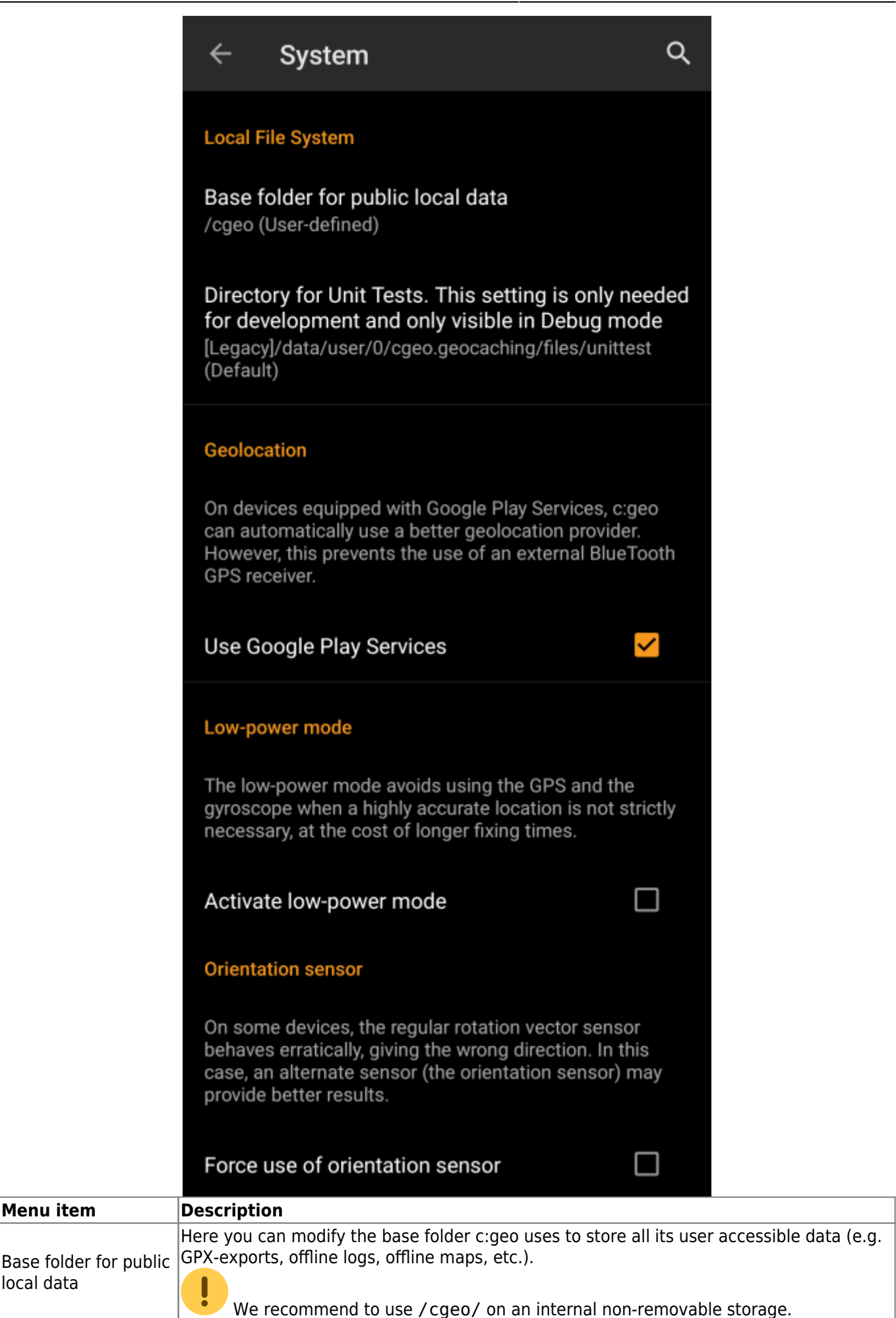

local data

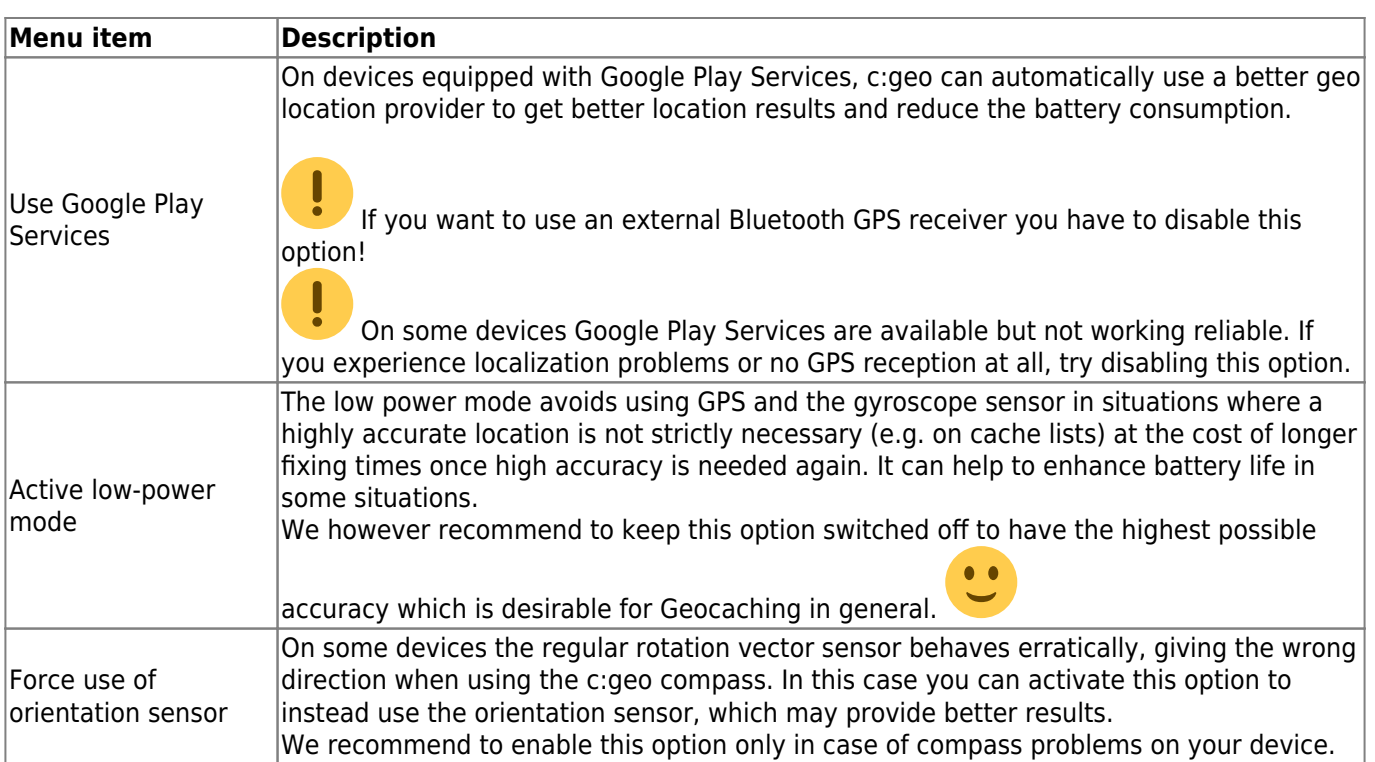

# <span id="page-29-0"></span>**Acceleration & Debugging**

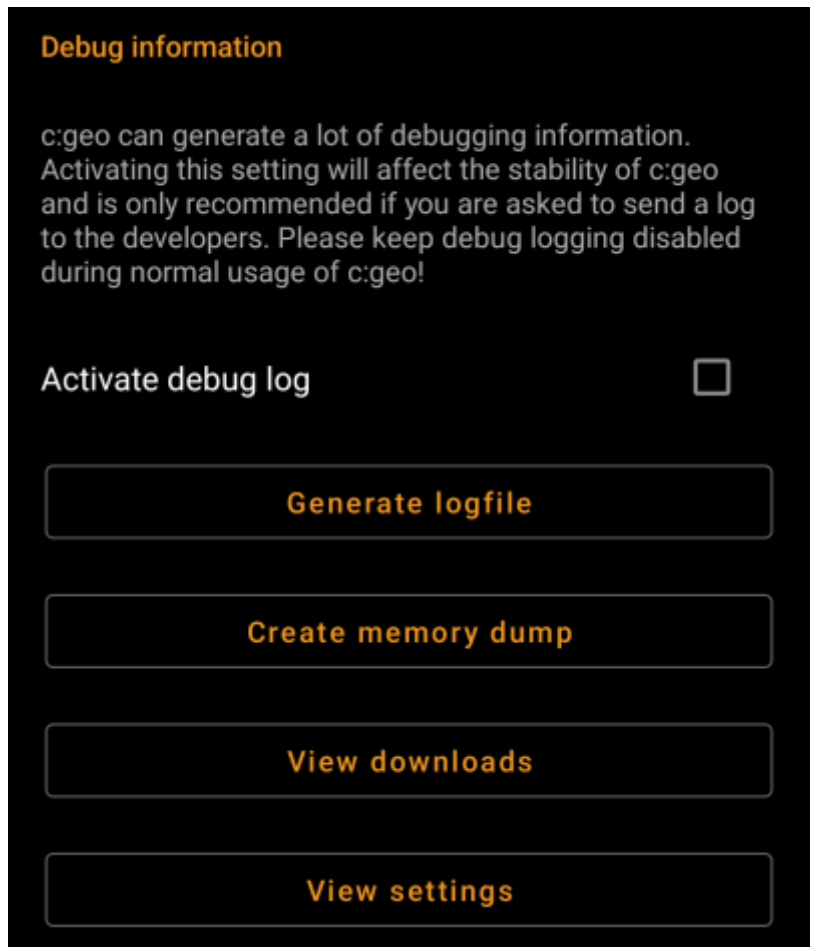

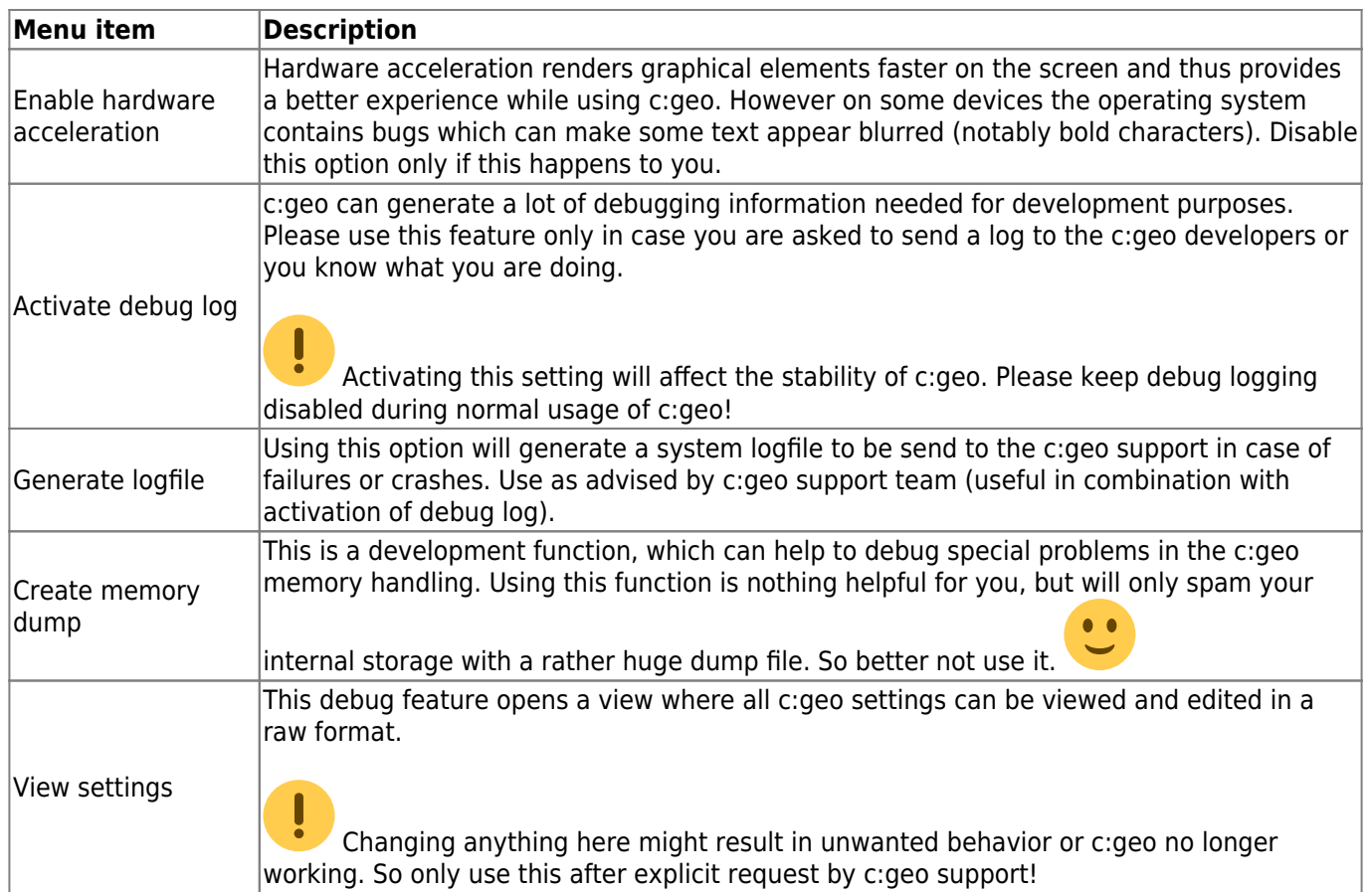

# <span id="page-30-0"></span>**Backup / Restore**

<span id="page-30-1"></span>**Create Backup**

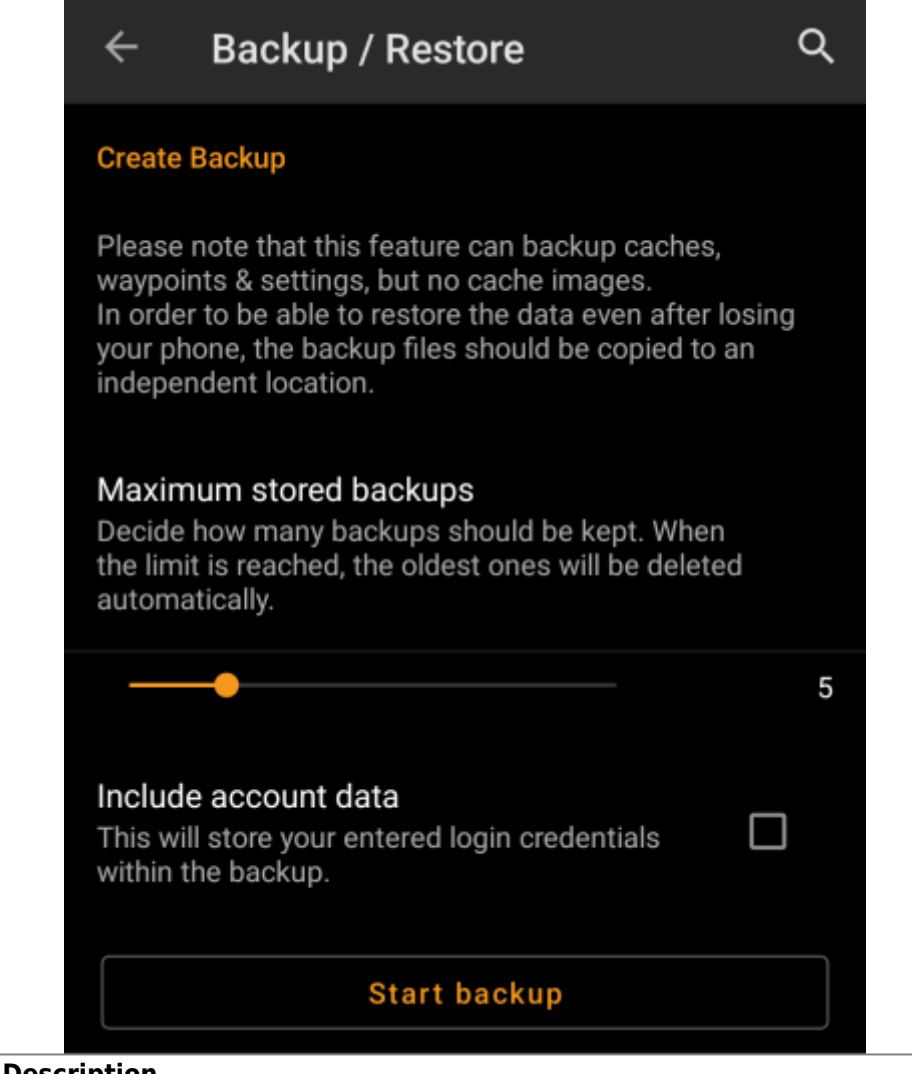

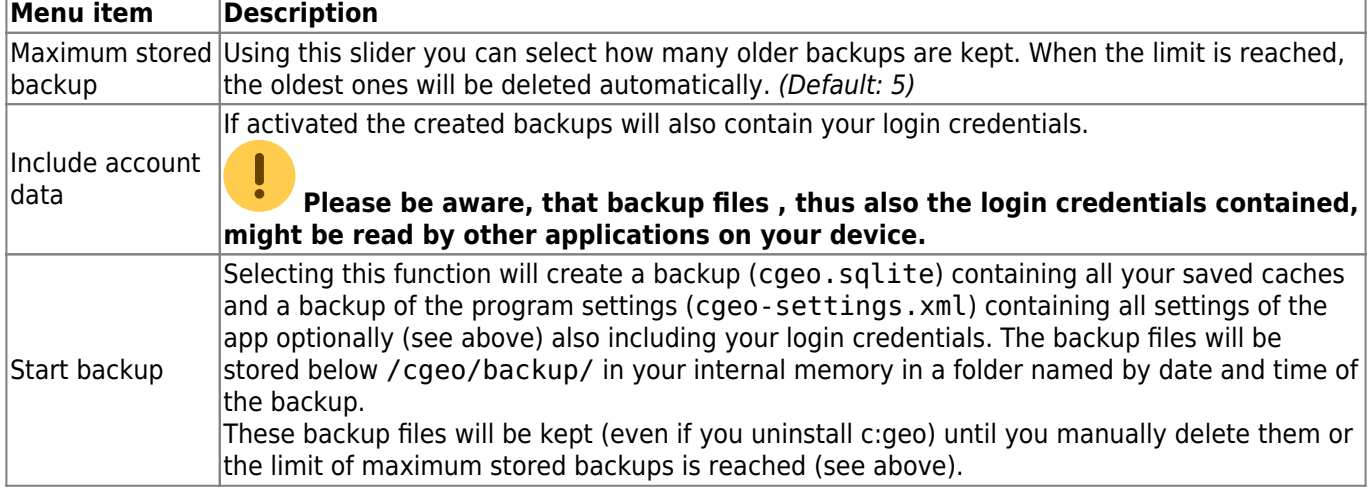

#### <span id="page-31-0"></span>**Restore**

### **Restore Backup**

#### **Start restore**

Available backup from Jul 3, 2021, 9:18 PM

# Restore a different backup

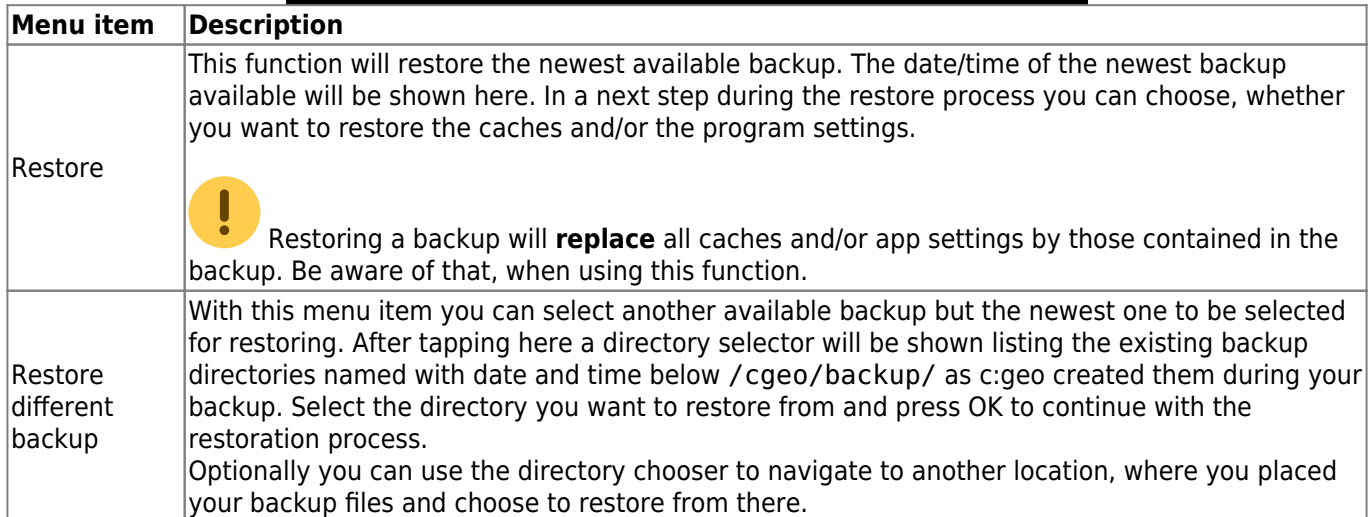